# SWU Mobile

### ีโดย มณฑลิ ลิมกิจเจริญภรณ์ นักวิชาการคอมพิวเตอร์ สำนักคอมิพวเตอร์

6 ก ร ก ฏ า ค ม 2 5 6 5

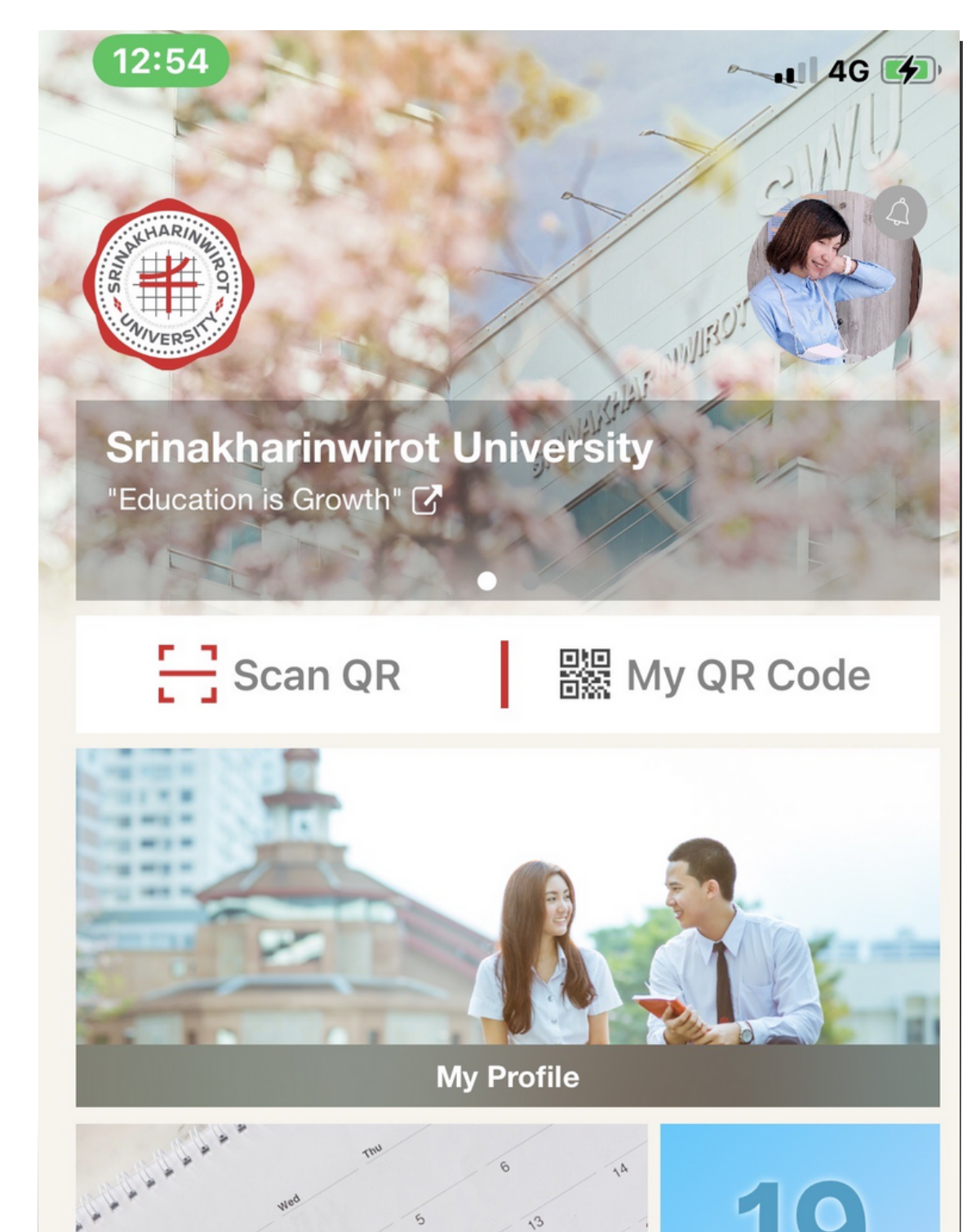

# นางสาวมณฑลี ลิ้มกิจเจริญภรณ์ (มณตี้)

นักวิชาการคอมพิวเตอร์ Computer Technical Officer

**สำนักคอมพิวเตอร์**<br>มหาวิทยาลัยศรีนครินทรวิโรฒ

# แนะนำ วิทยากร

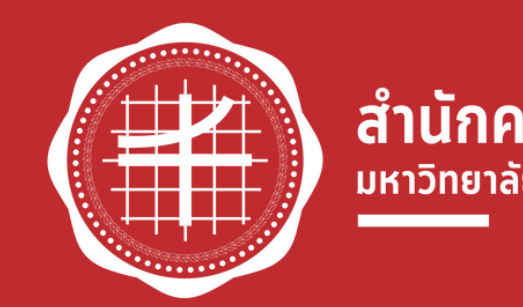

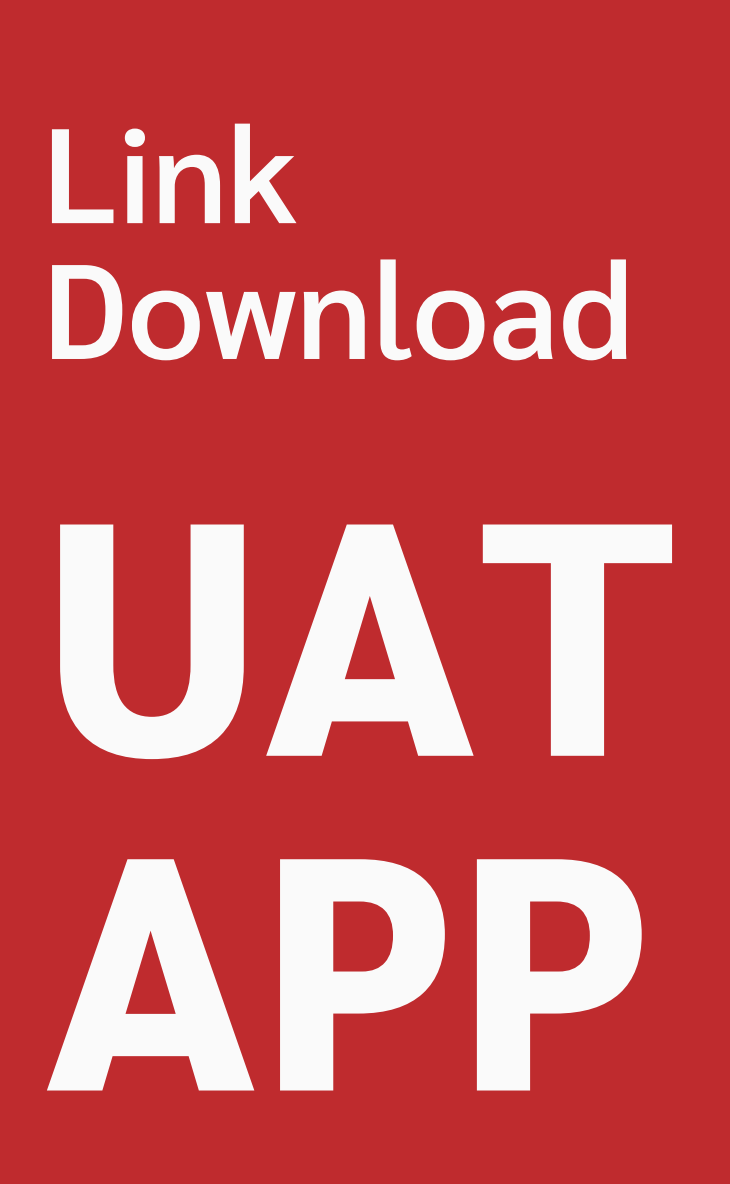

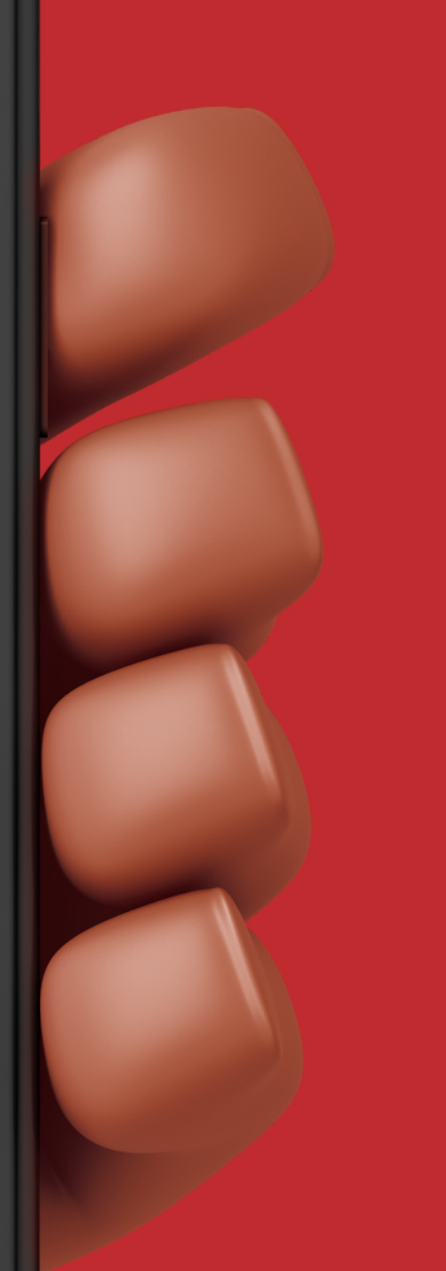

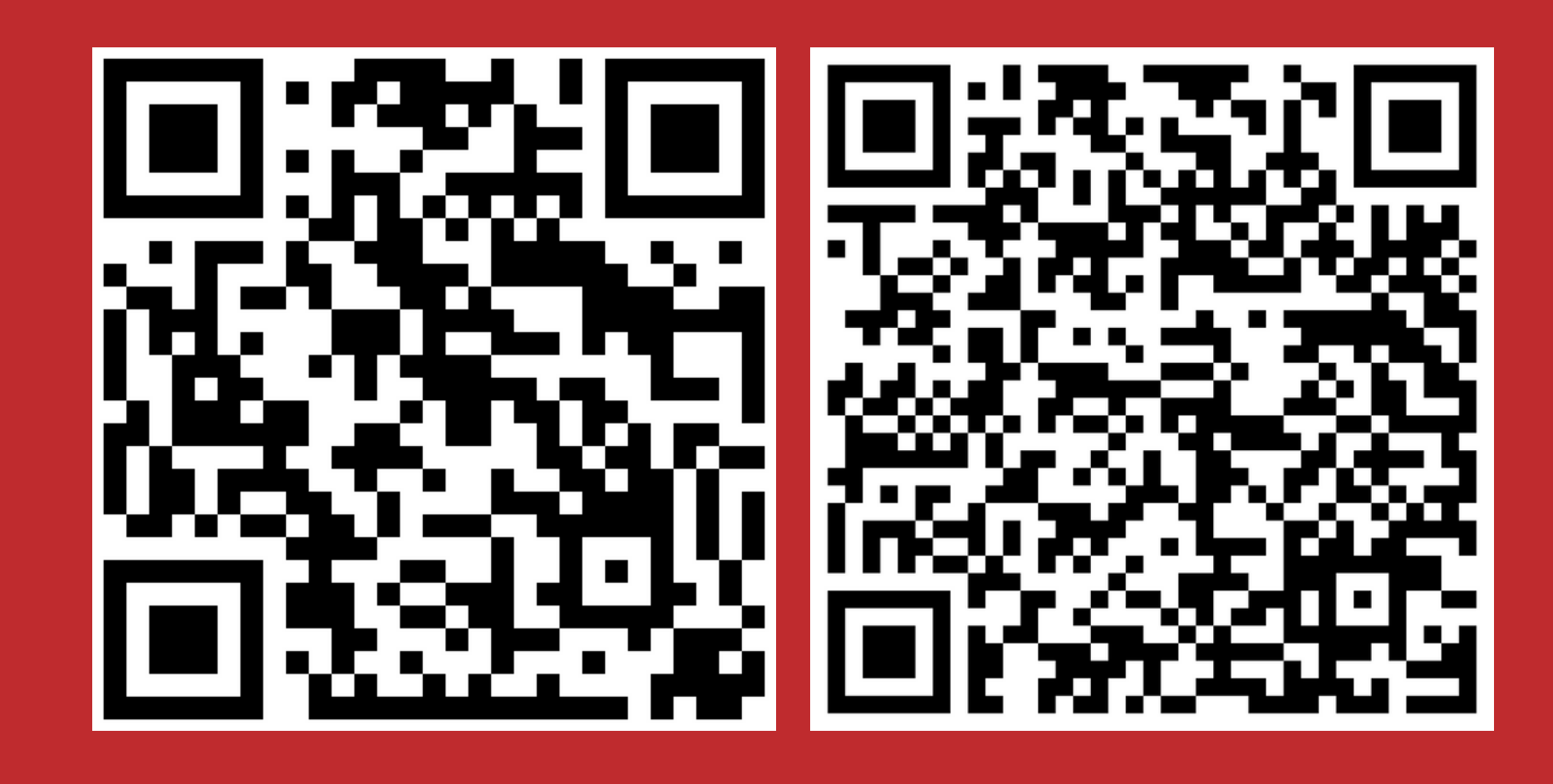

**10S** 

## **Android**

# **WEB APP UAT PROD**

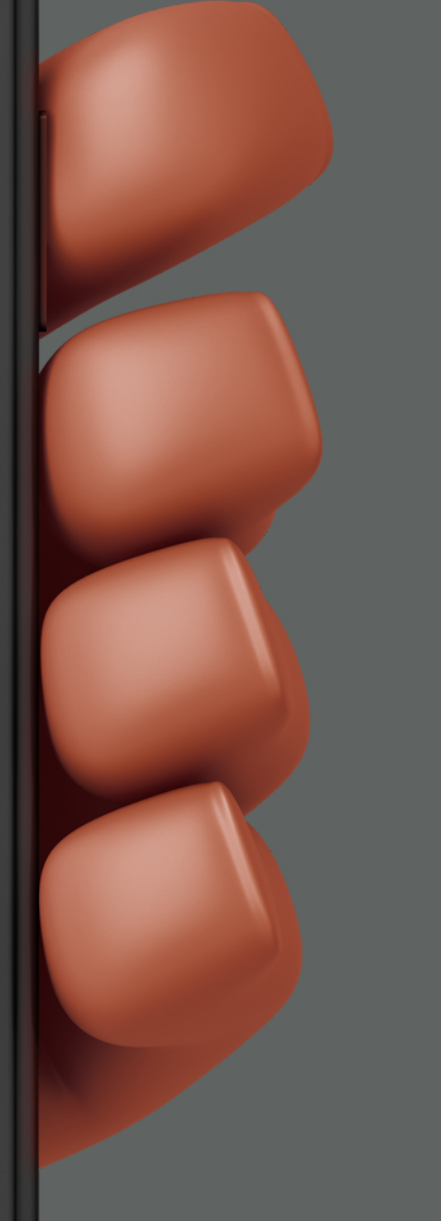

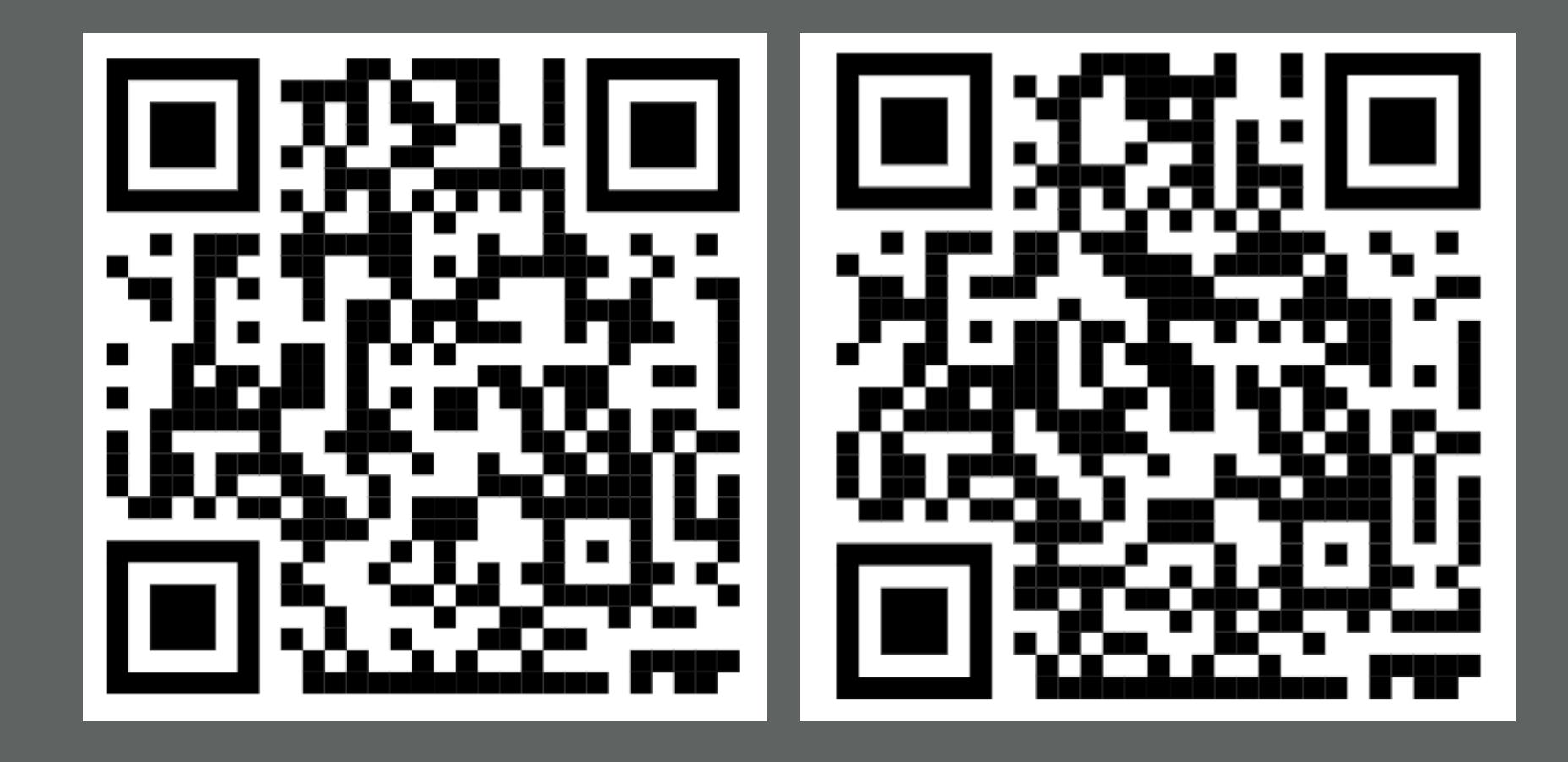

## **Link Download**

UAT: https://uat-cms.swu.universityapp.net/ PROD: https://scb-mobile.swu.ac.th/

# การตั้งค่า การเชื่อถือแอปที่ติดตั้ง

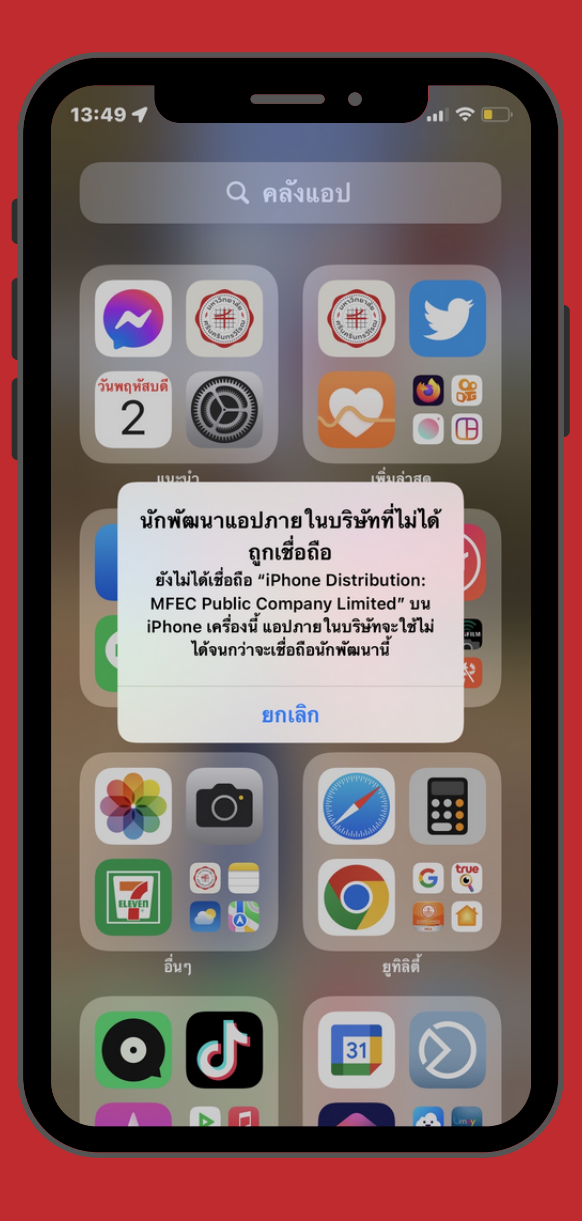

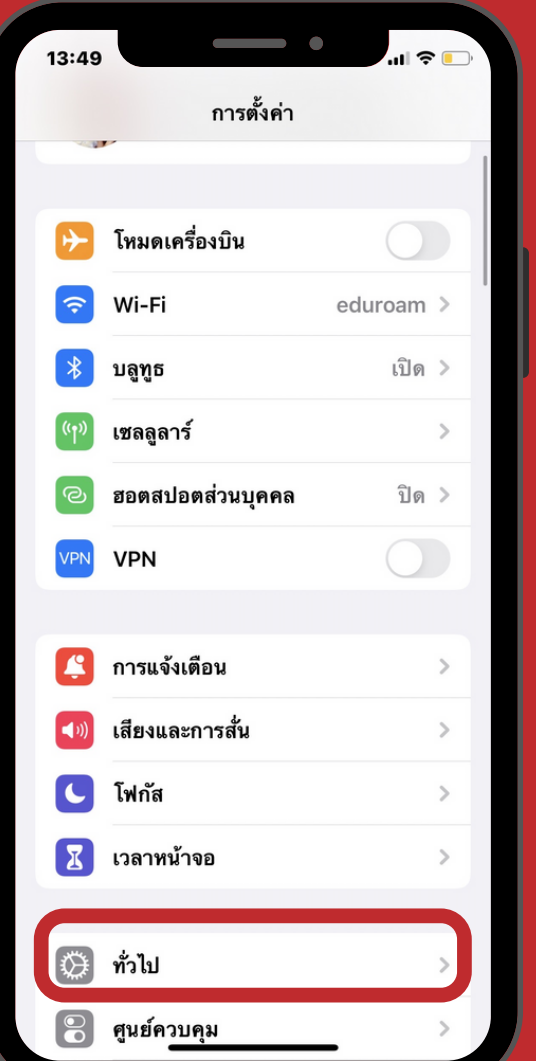

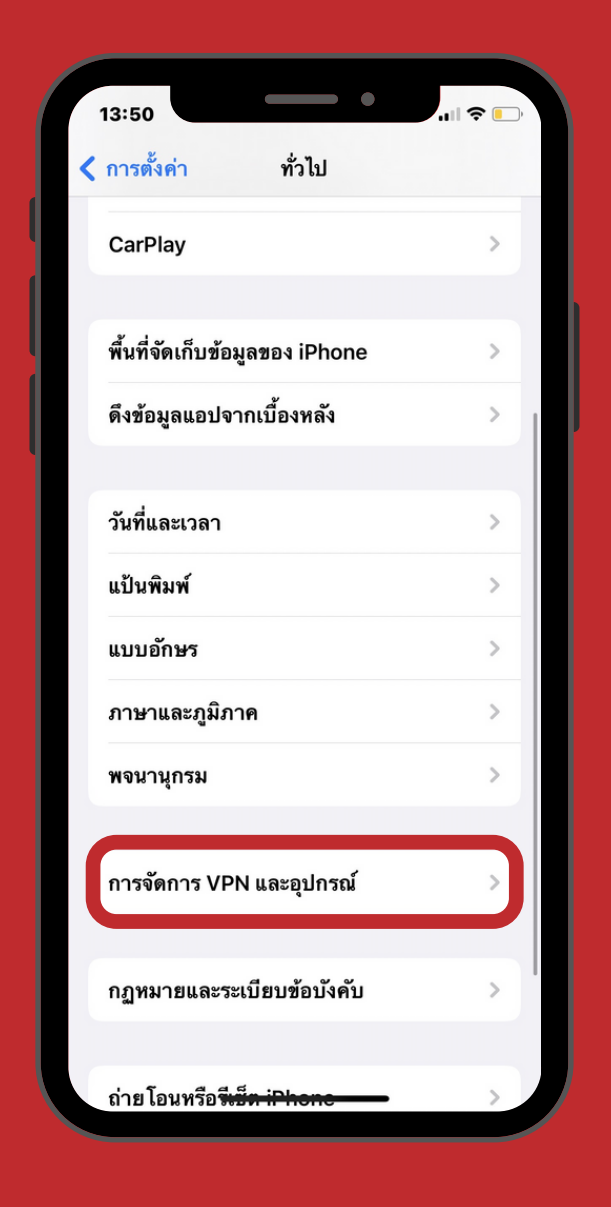

 $\begin{array}{cccccccccccccc} 1 & 1 & 1 & 2 & 3 & 3 & 4 & 5 \end{array}$ 

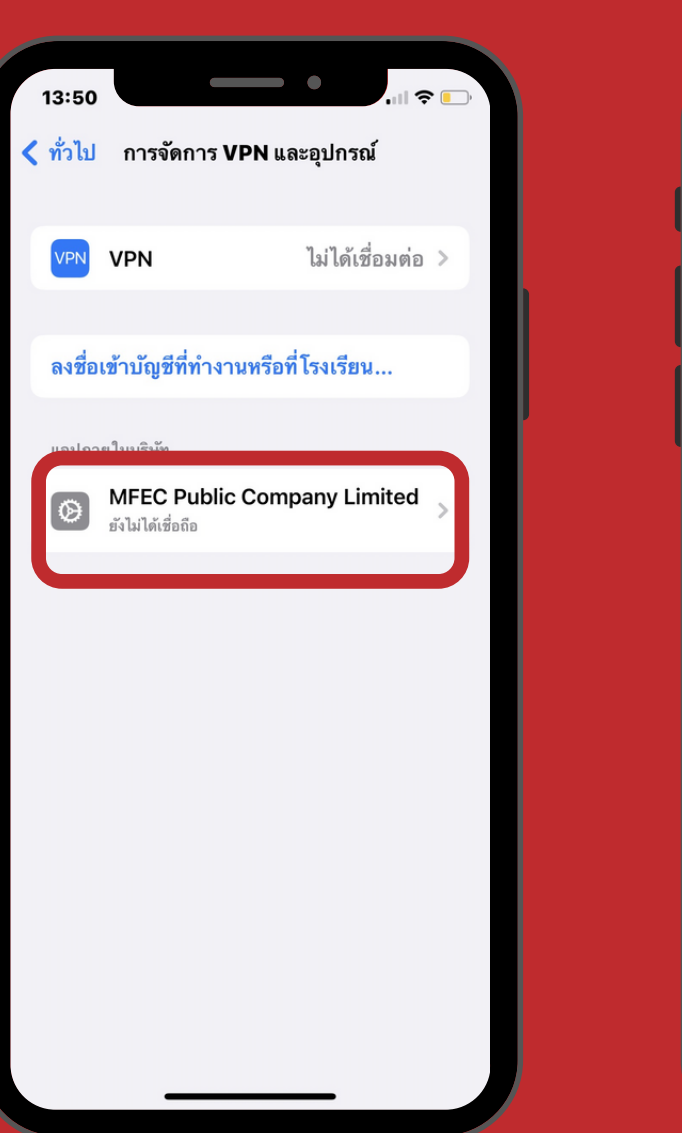

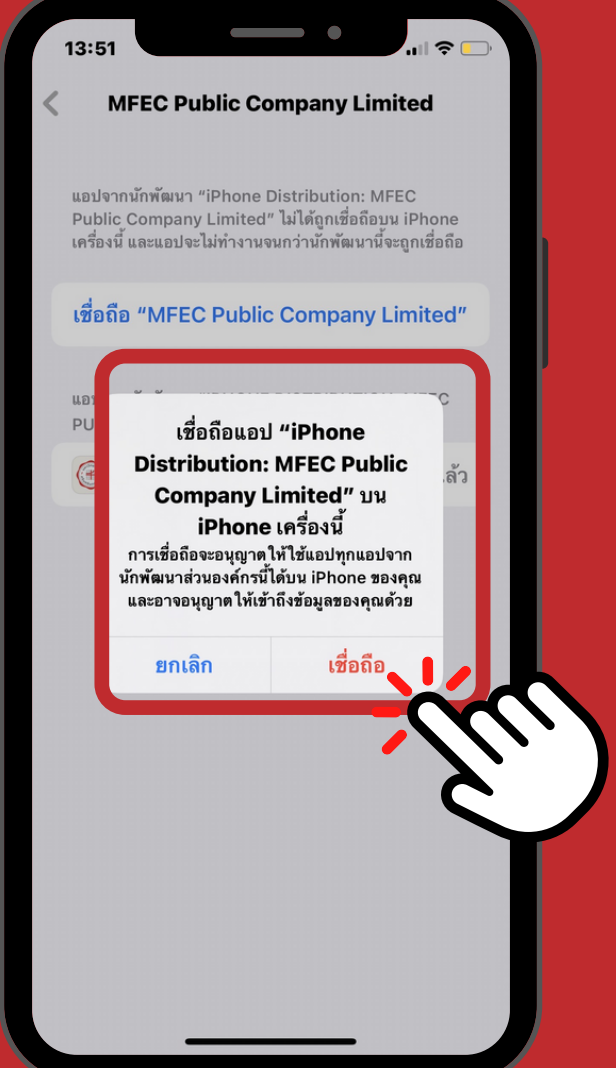

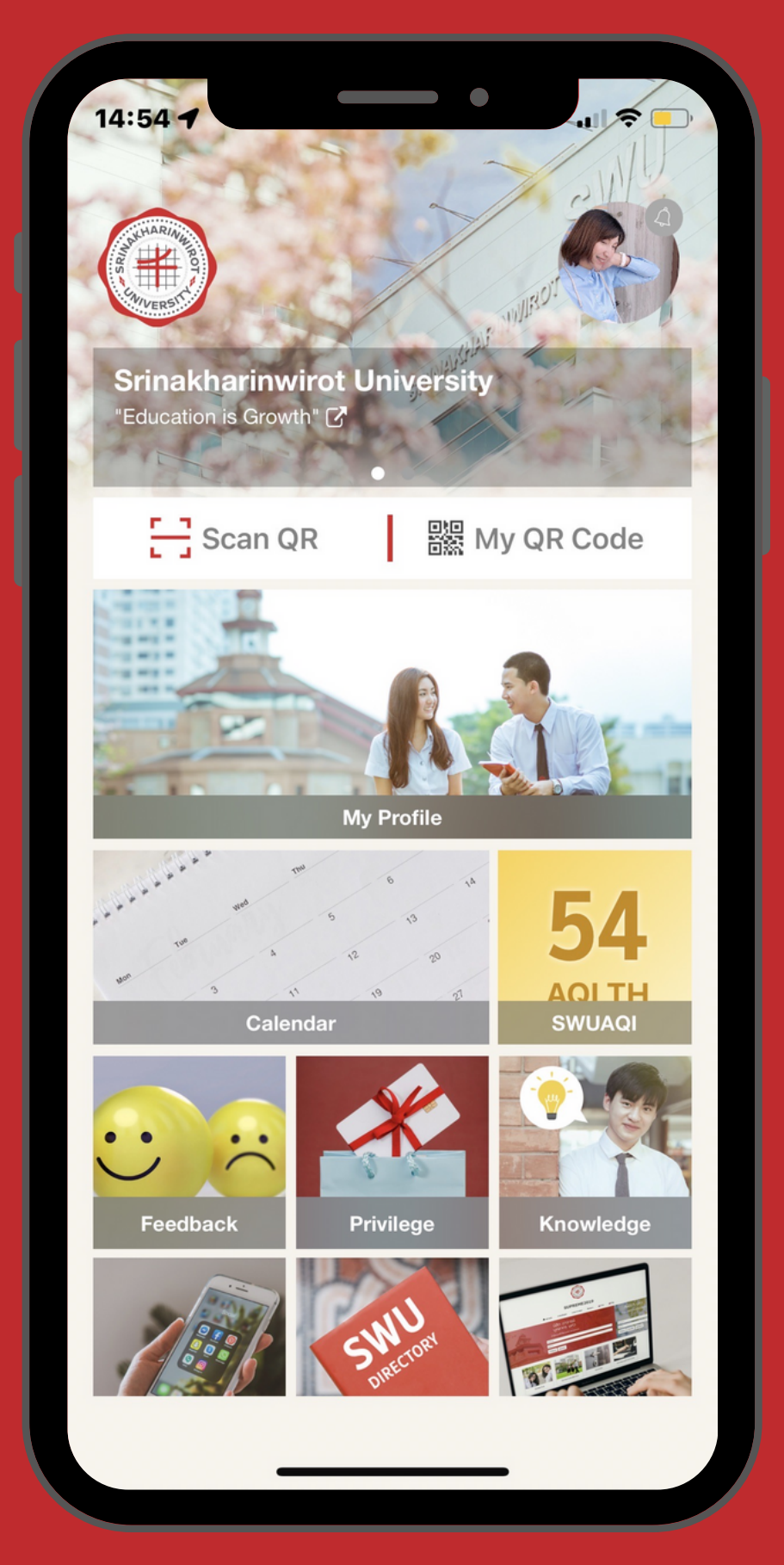

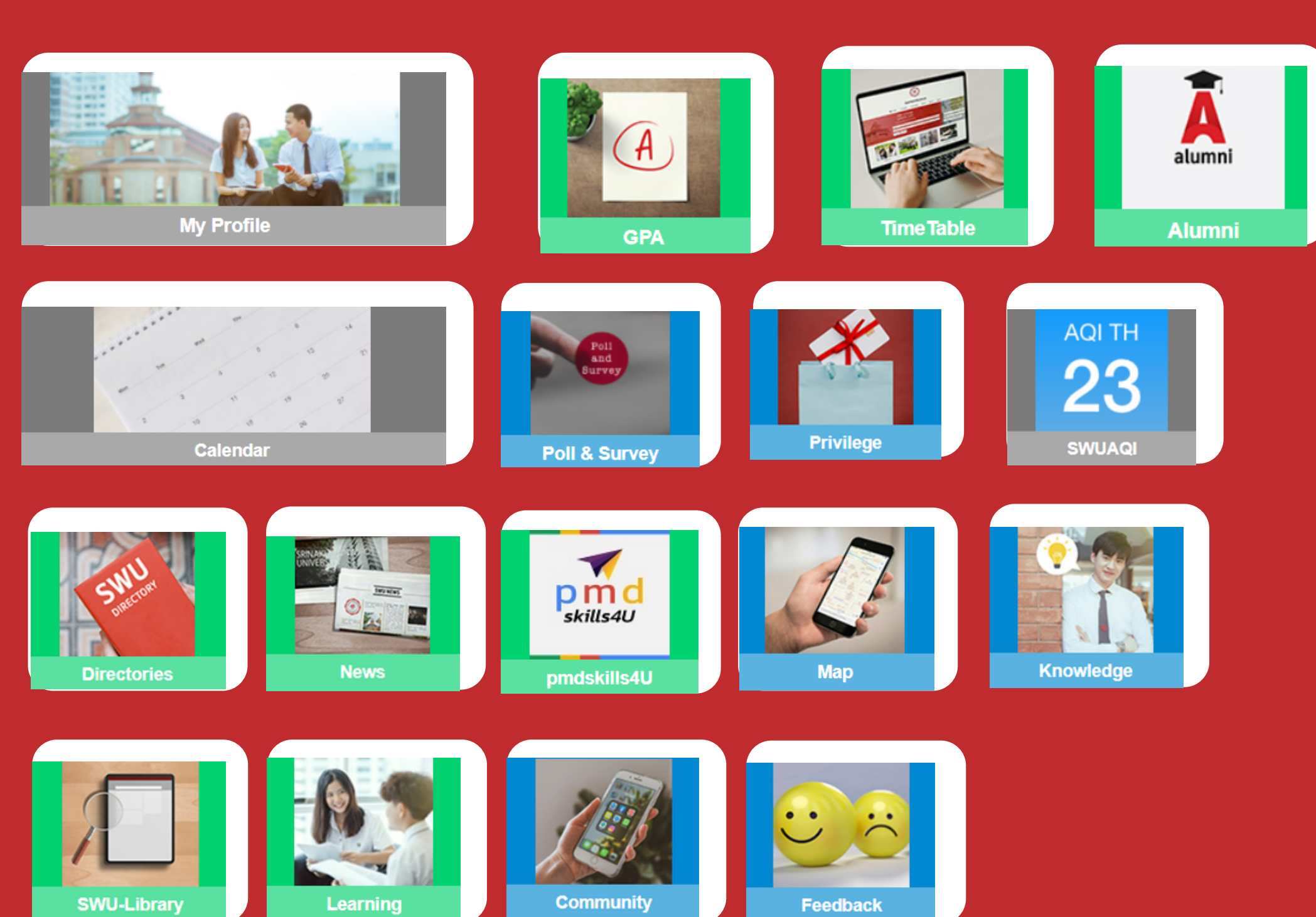

# Tile menu

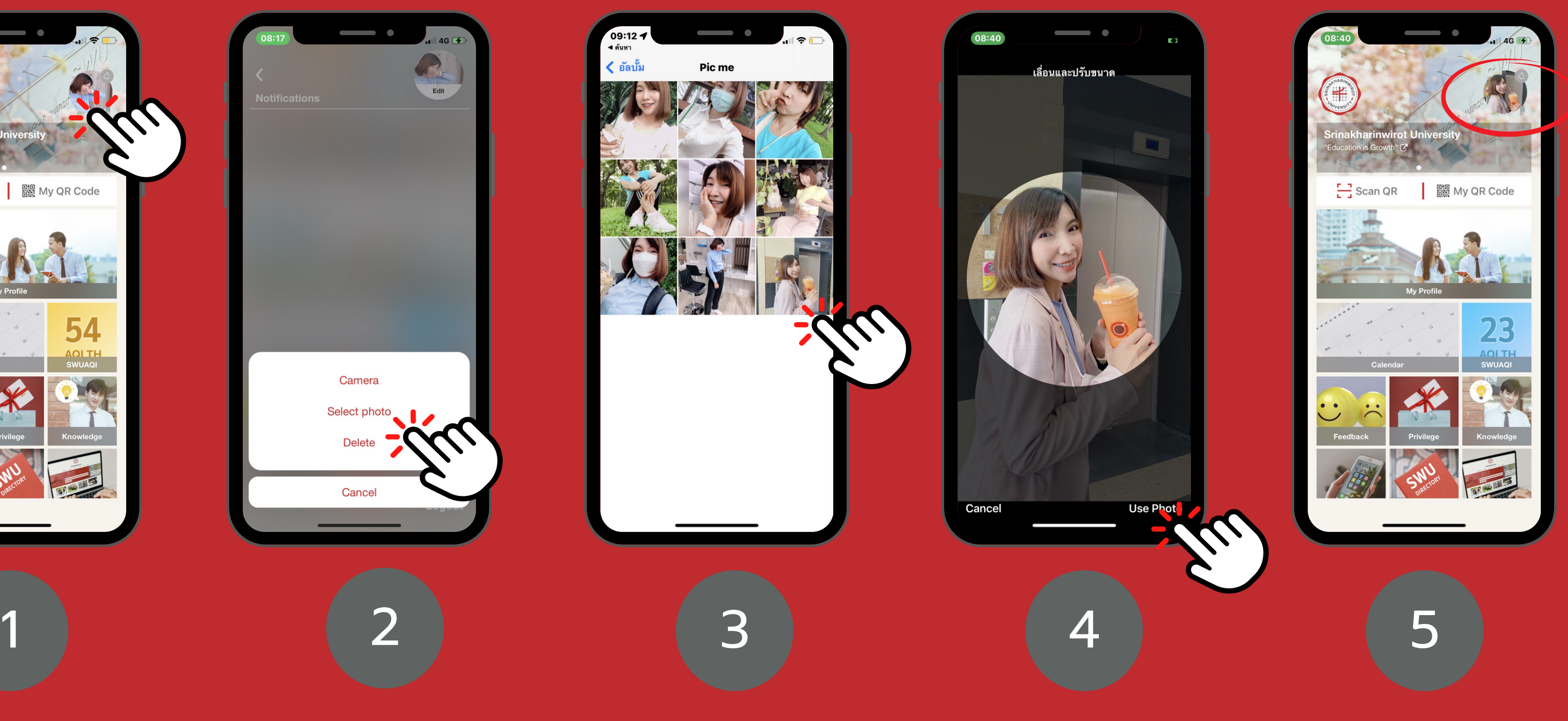

# **เปลี่ย ลี่ นรูป รู Profile**

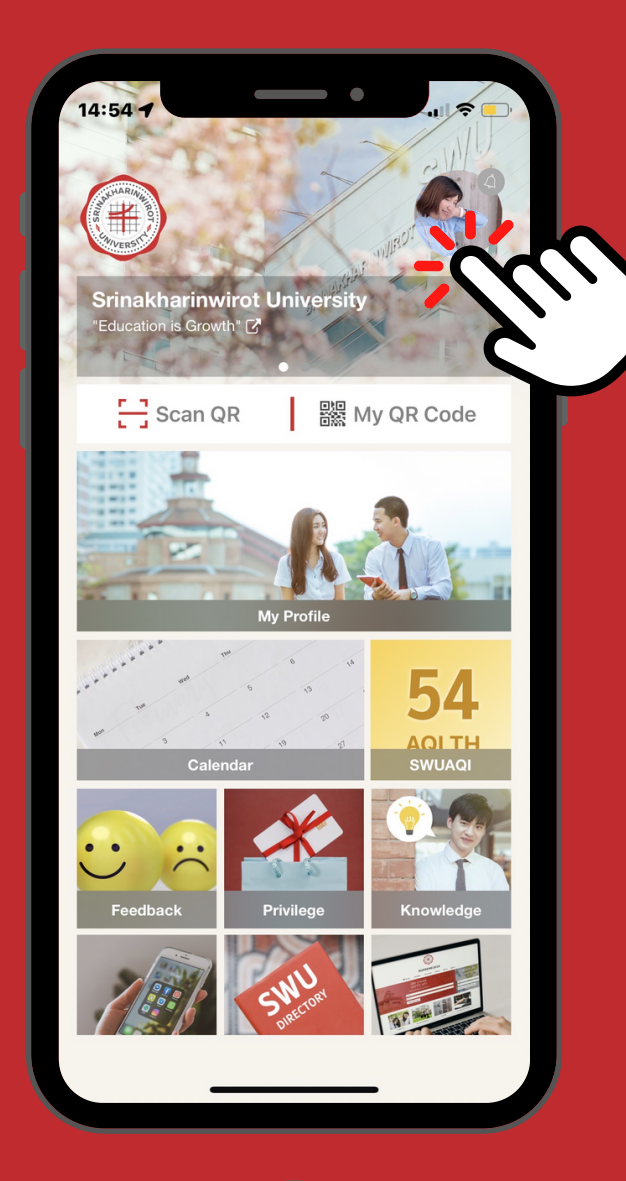

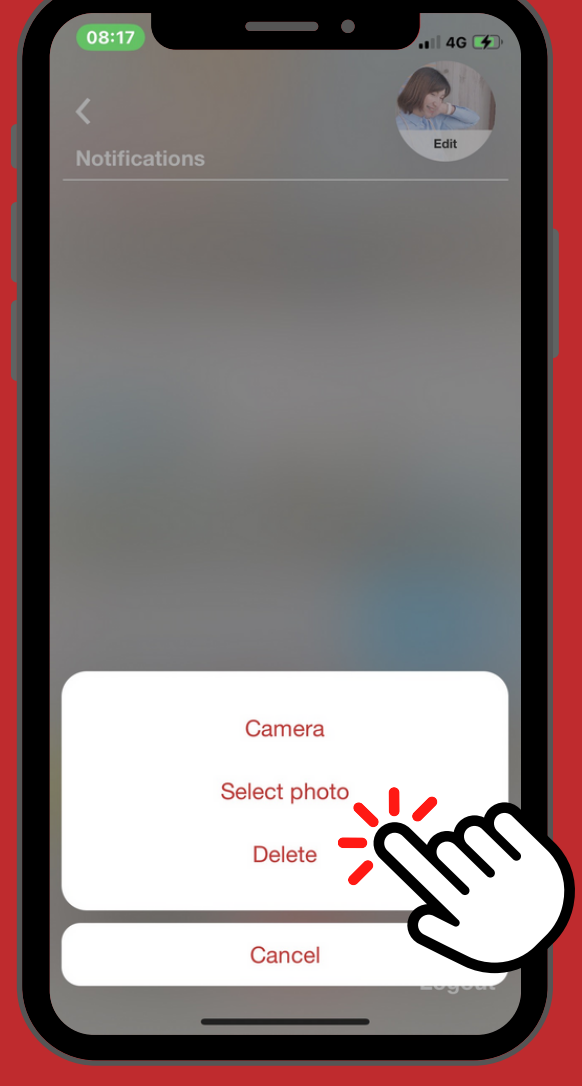

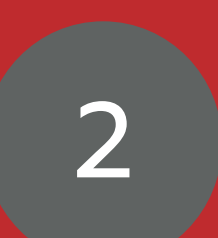

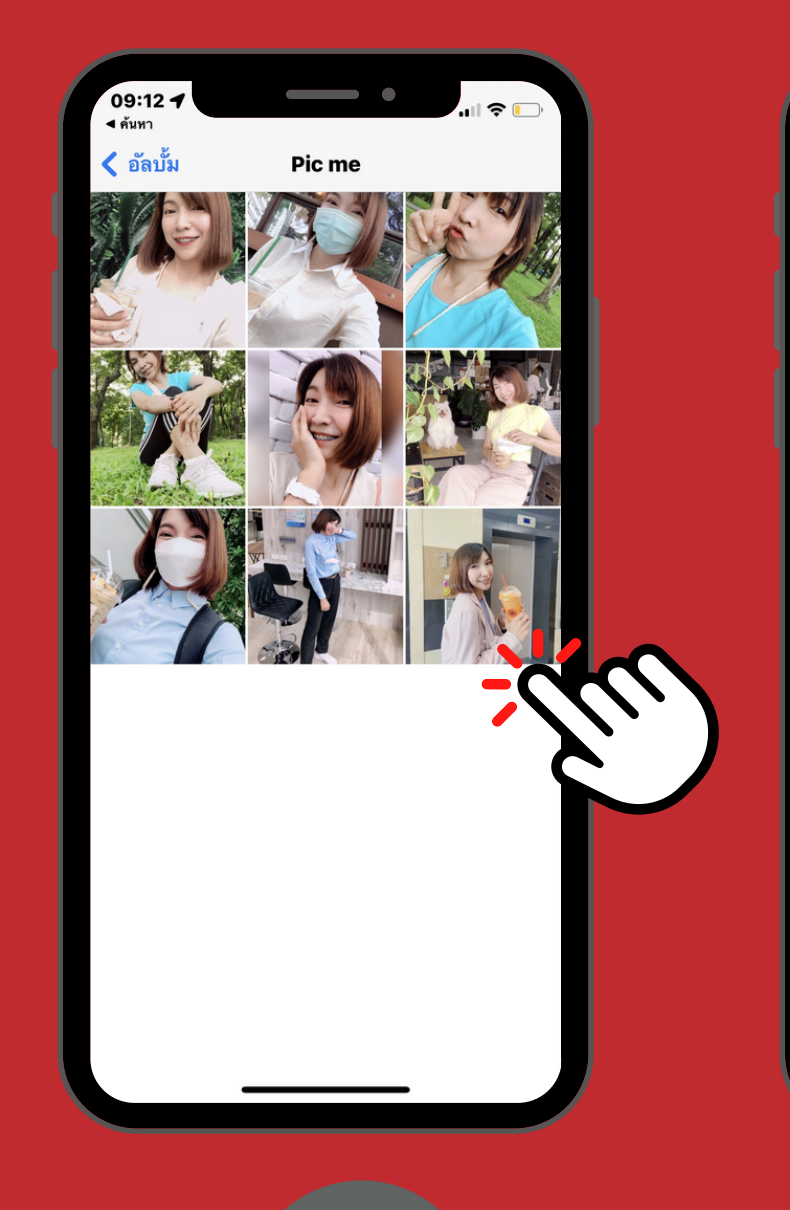

# **Scan QR & My RR Code**

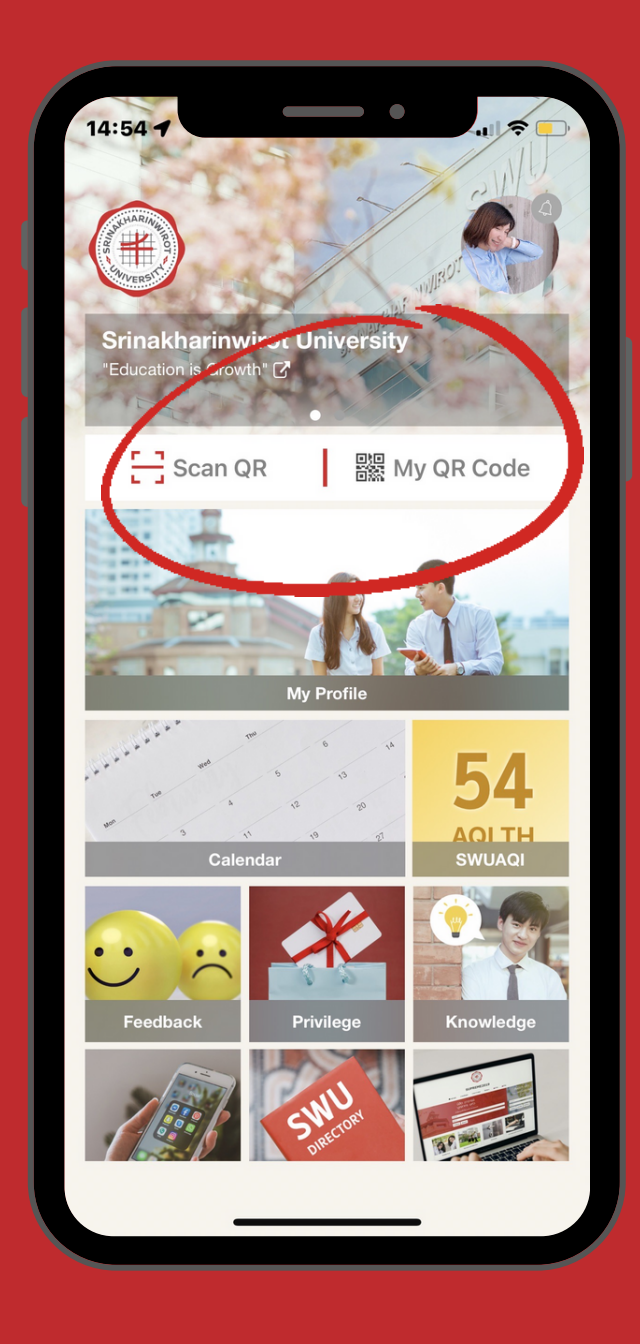

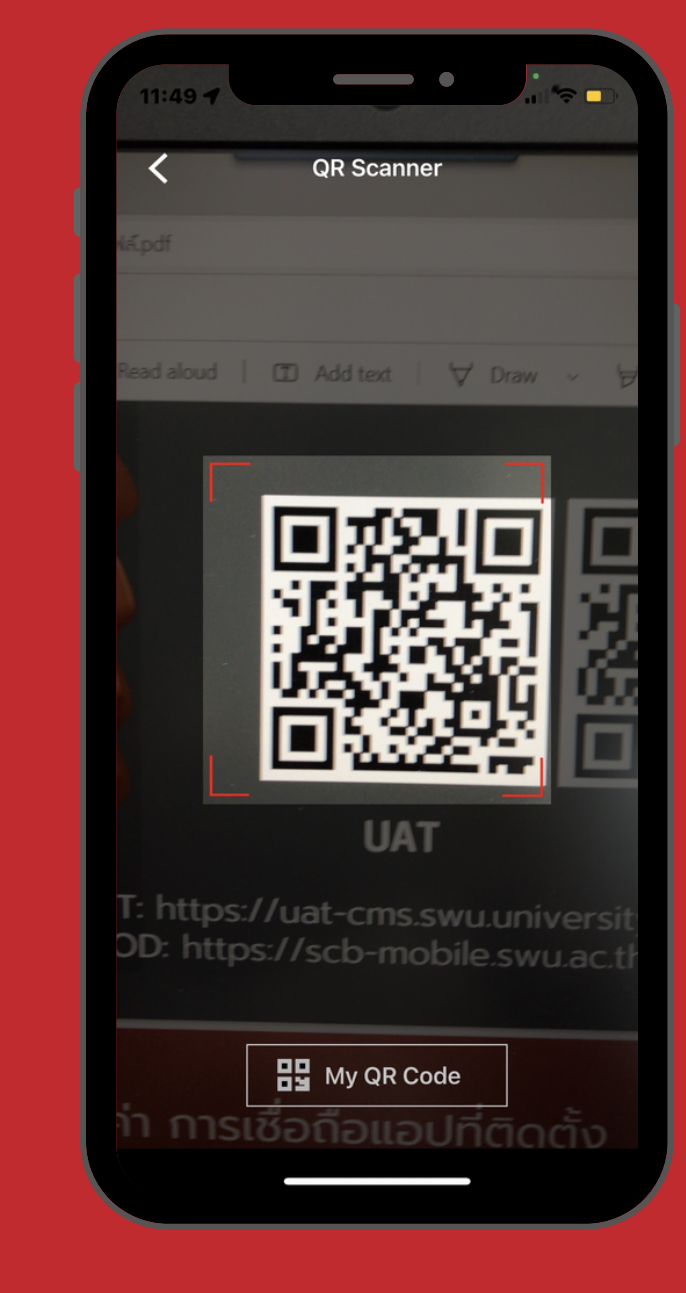

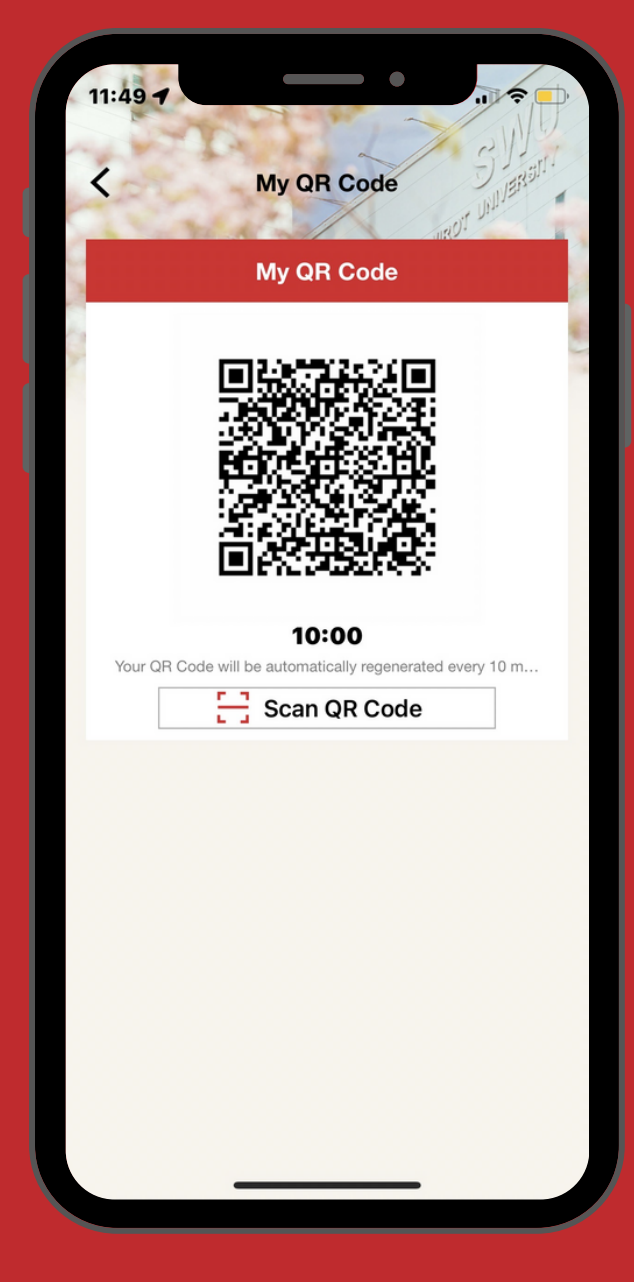

### Scan QR My QR Code

My Profile

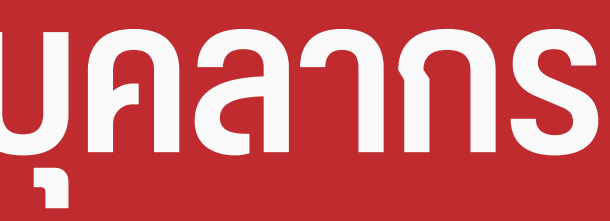

# **บัต บั รประจำ ตัว ตั นิสินิ ต สิ และบุค บุ ลากร**

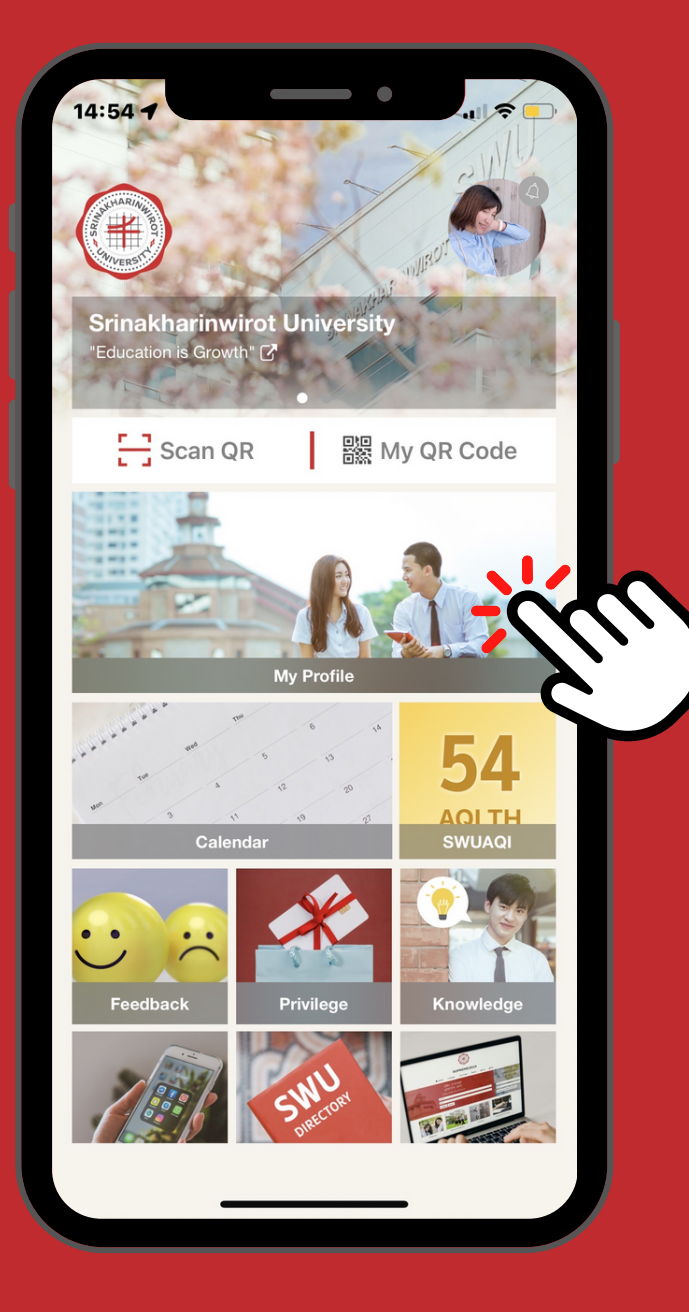

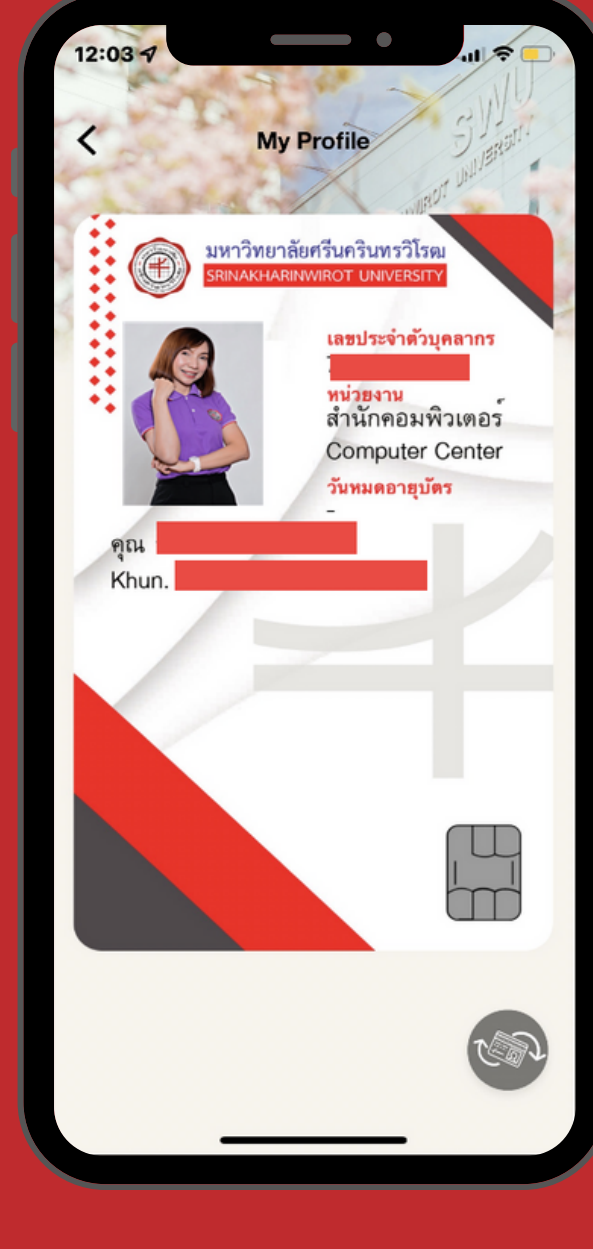

# **หน้า Portal WEB APP**

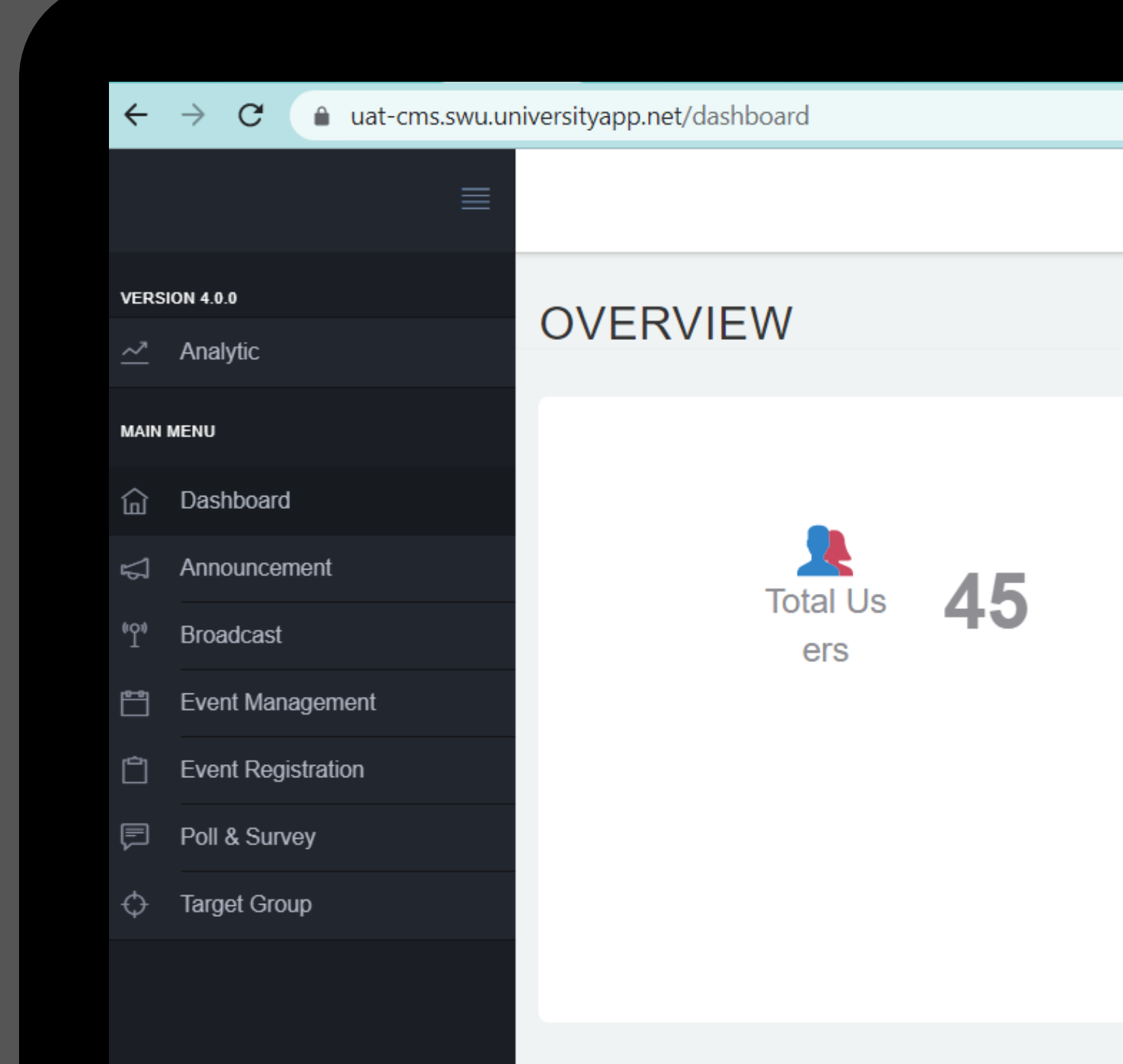

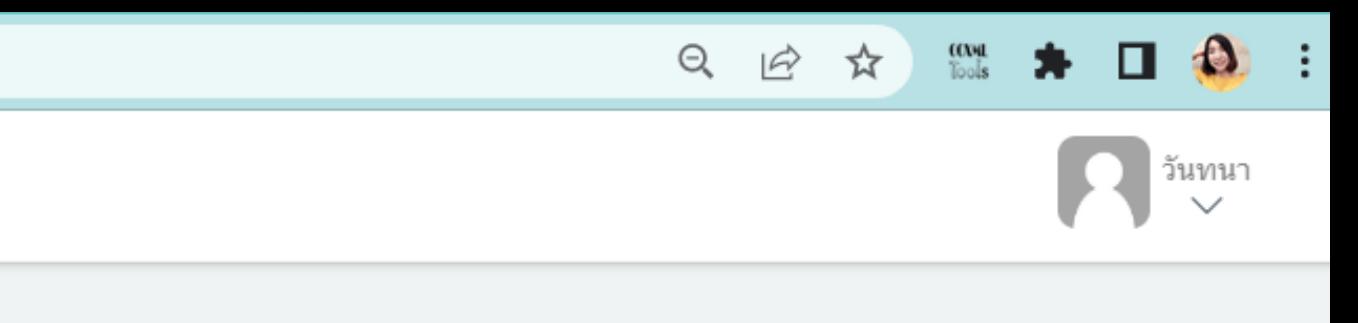

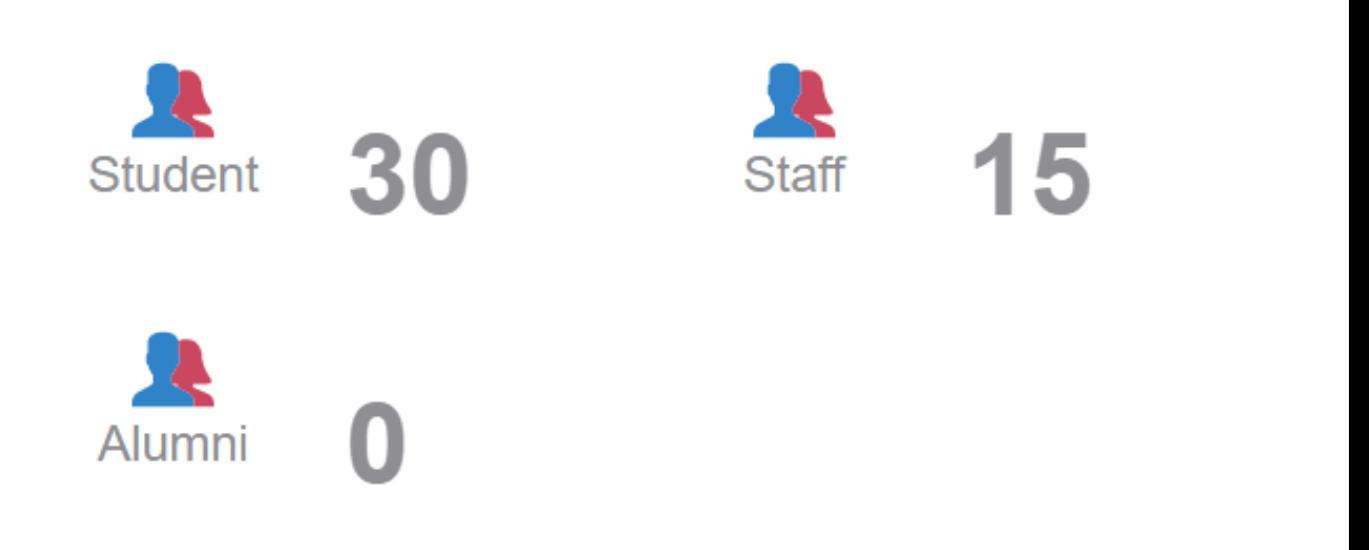

# **ฟัง ฟั ก์ชั ก์ น ชั การทำ งาน สำ หรับ รั คณะ**

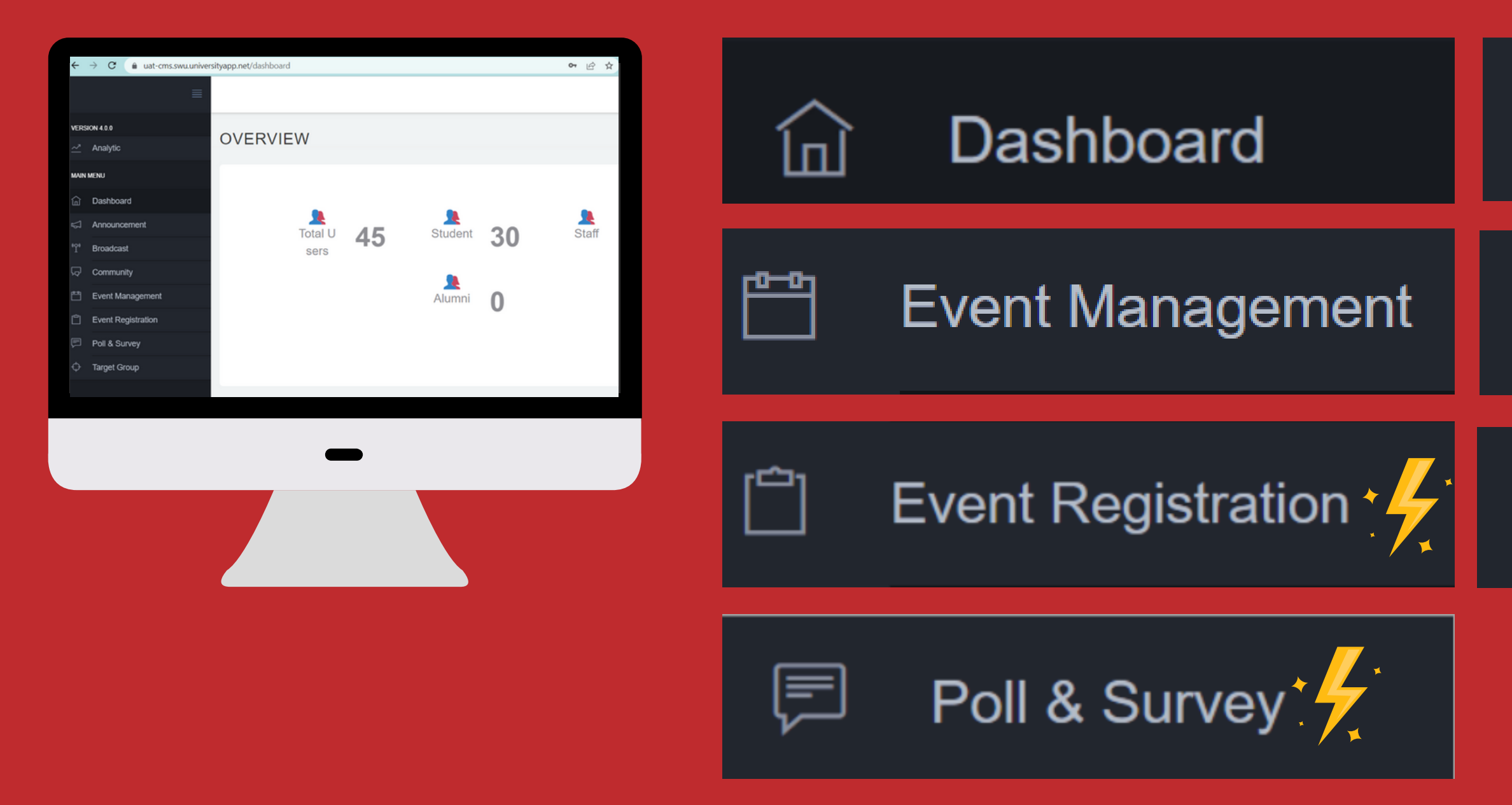

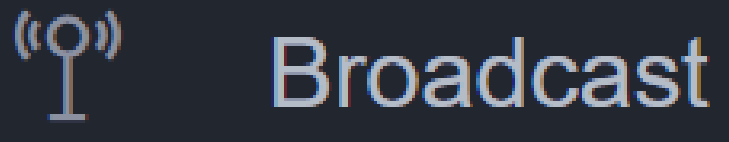

#### Announcement ଲୋ

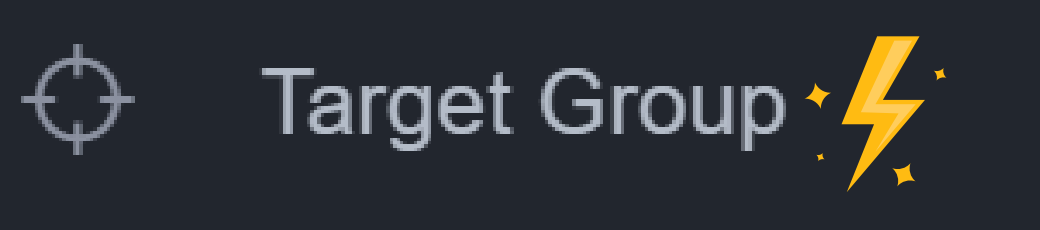

# **Dashboard**

### **OVERVIEW**

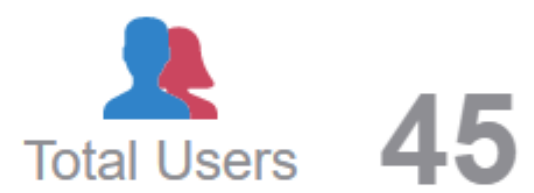

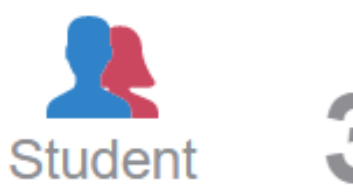

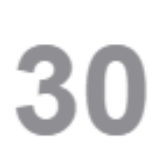

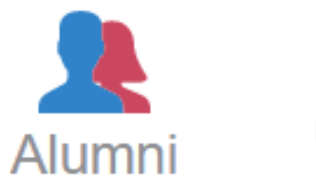

 $\overline{\mathbf{0}}$ 

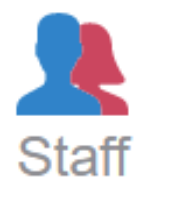

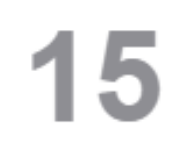

# **Announcement**

#### $\triangle$  **MANAGE ANNOUNCEMENT**

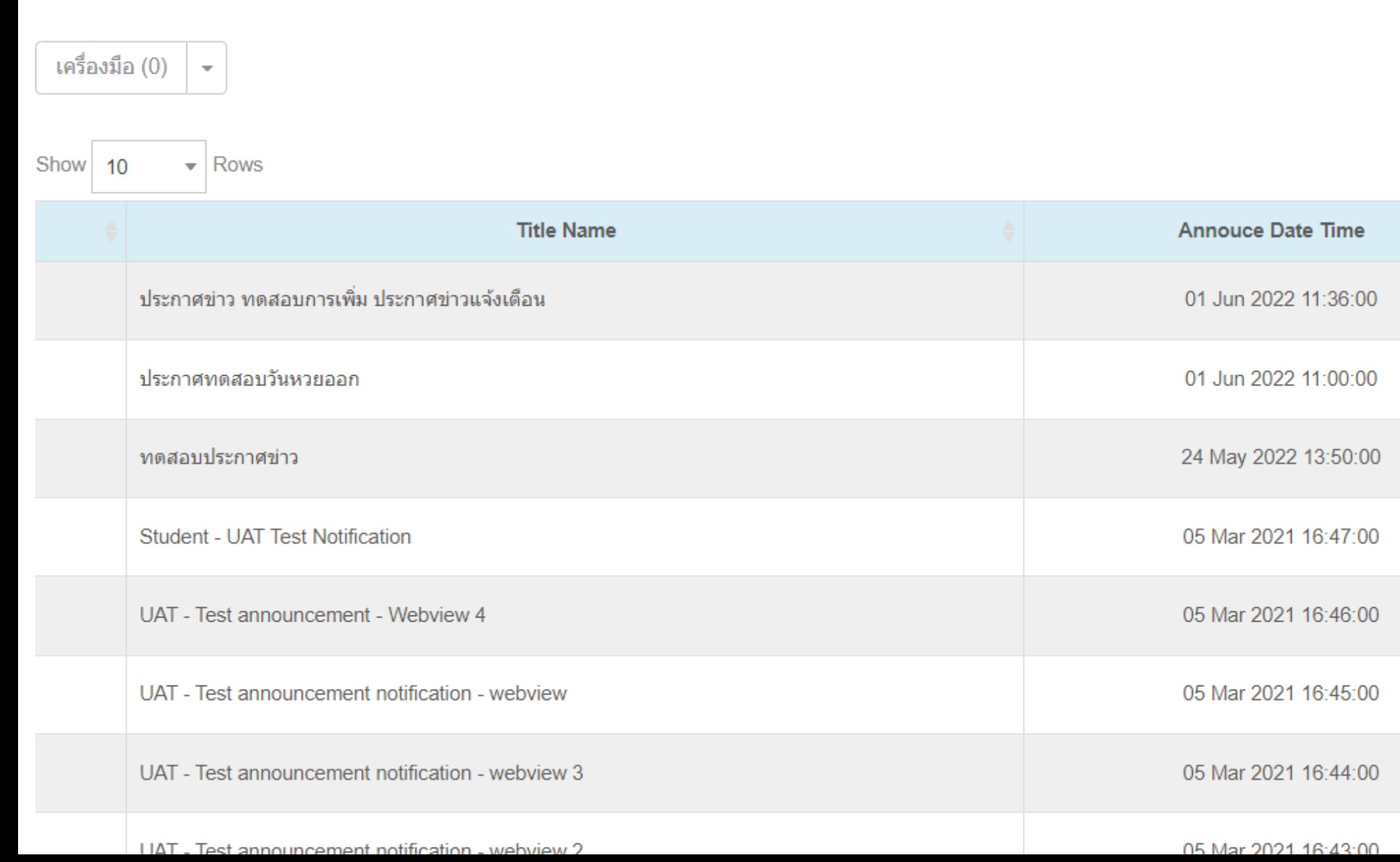

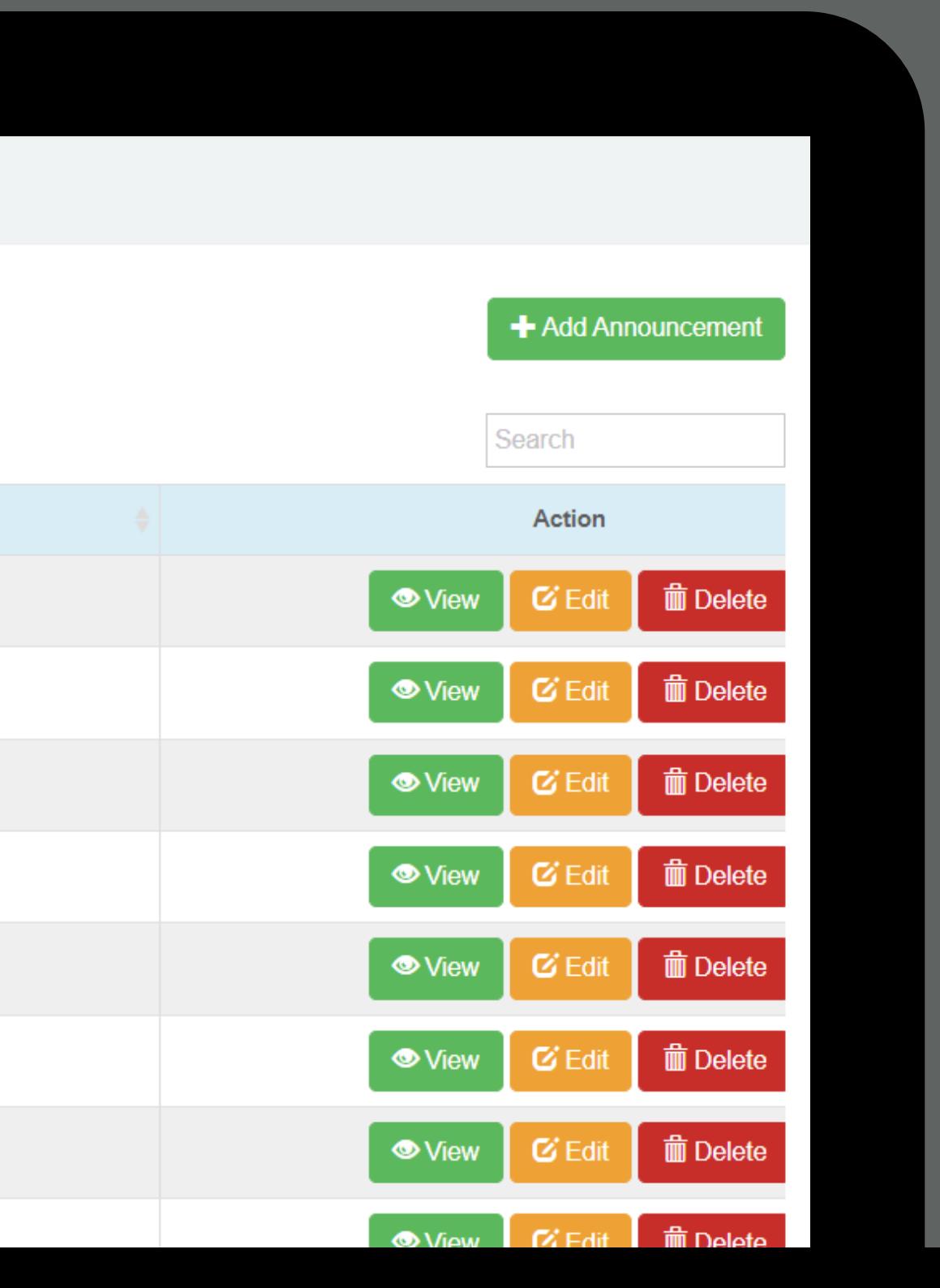

## + Add Announcement

คลิกปุ่ม + เพื่อทำการสร้าง Announcement

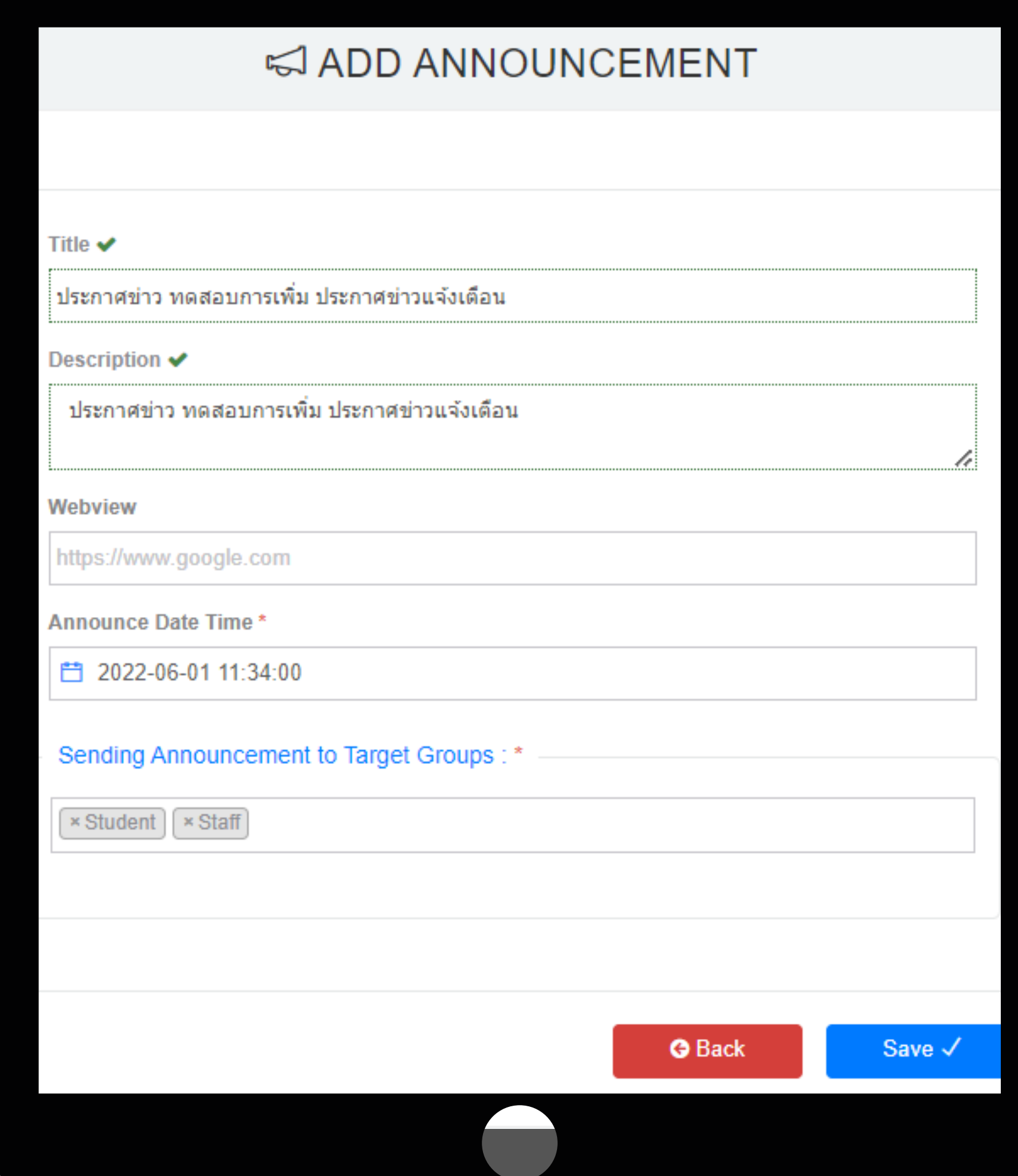

# แสดงการแจ้งเตือนบนแอฟ SWU Mobile

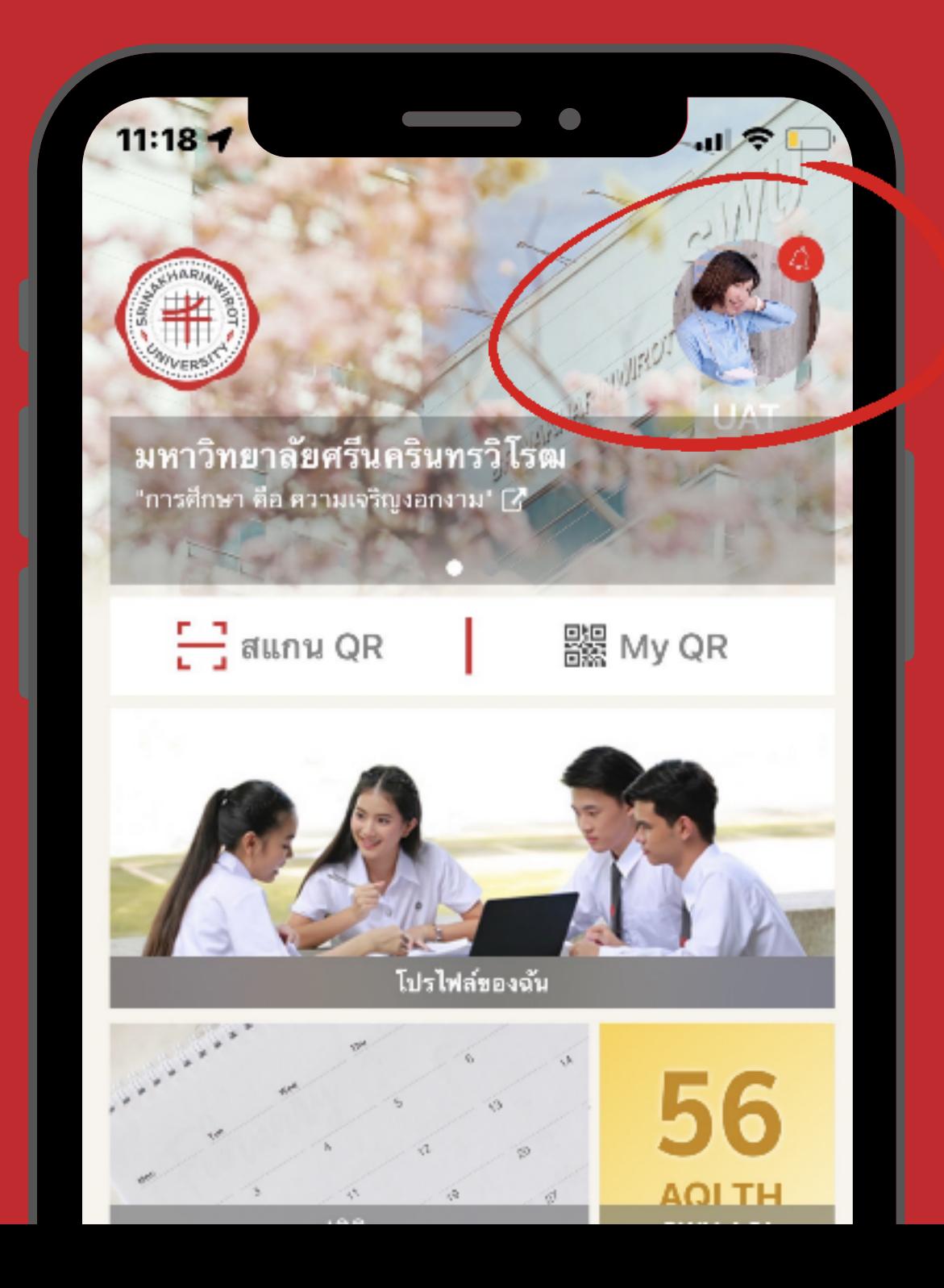

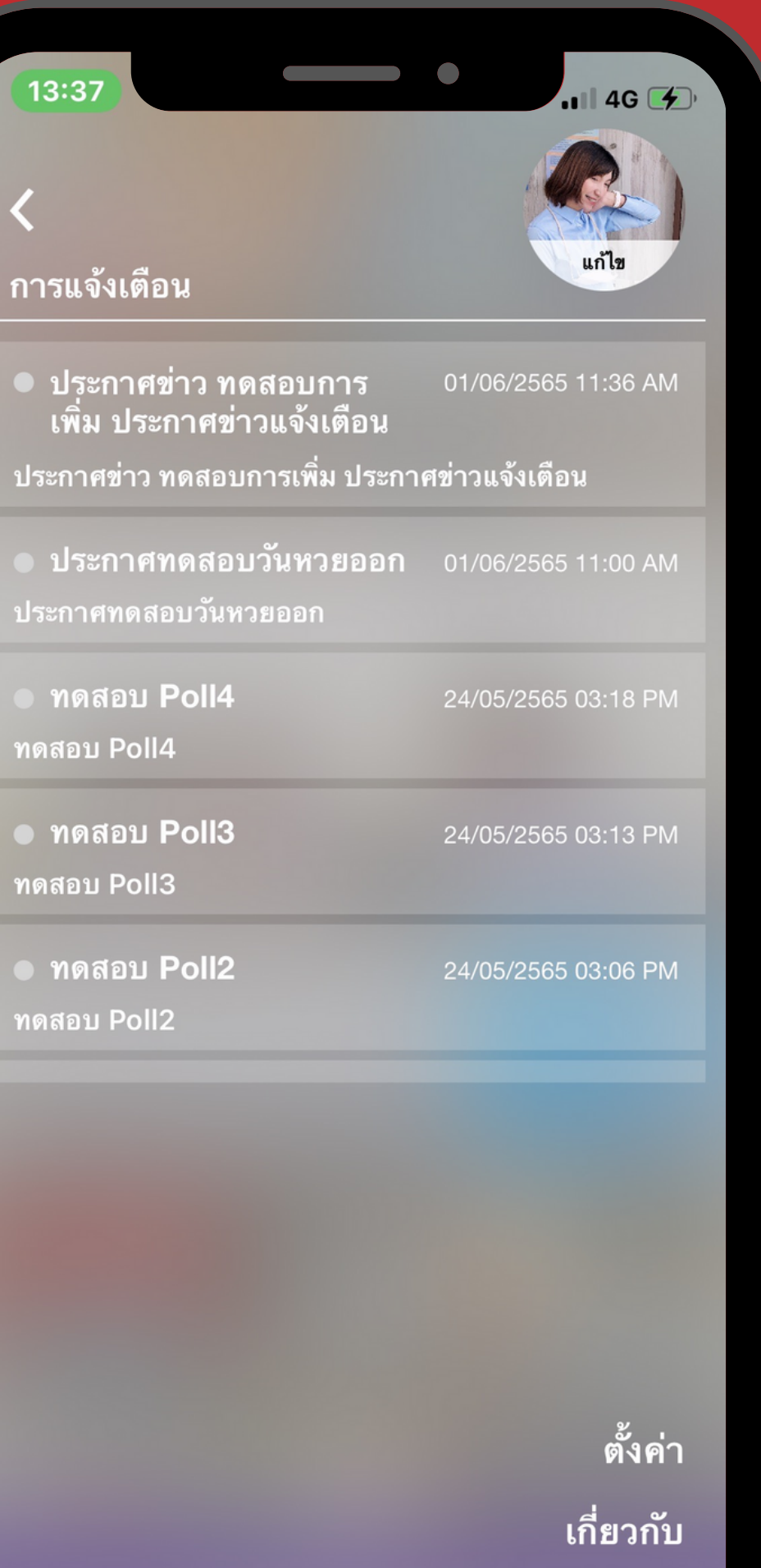

# **Broadcast**

### "I" MANAGE BROADCAST

≣

**The Company's** 

ระบบจะแสดงผล (Display) ที่ฝั่ง Mobile โดยใช้ 5 รายการล่าสุด ในแต่ละ Target Group

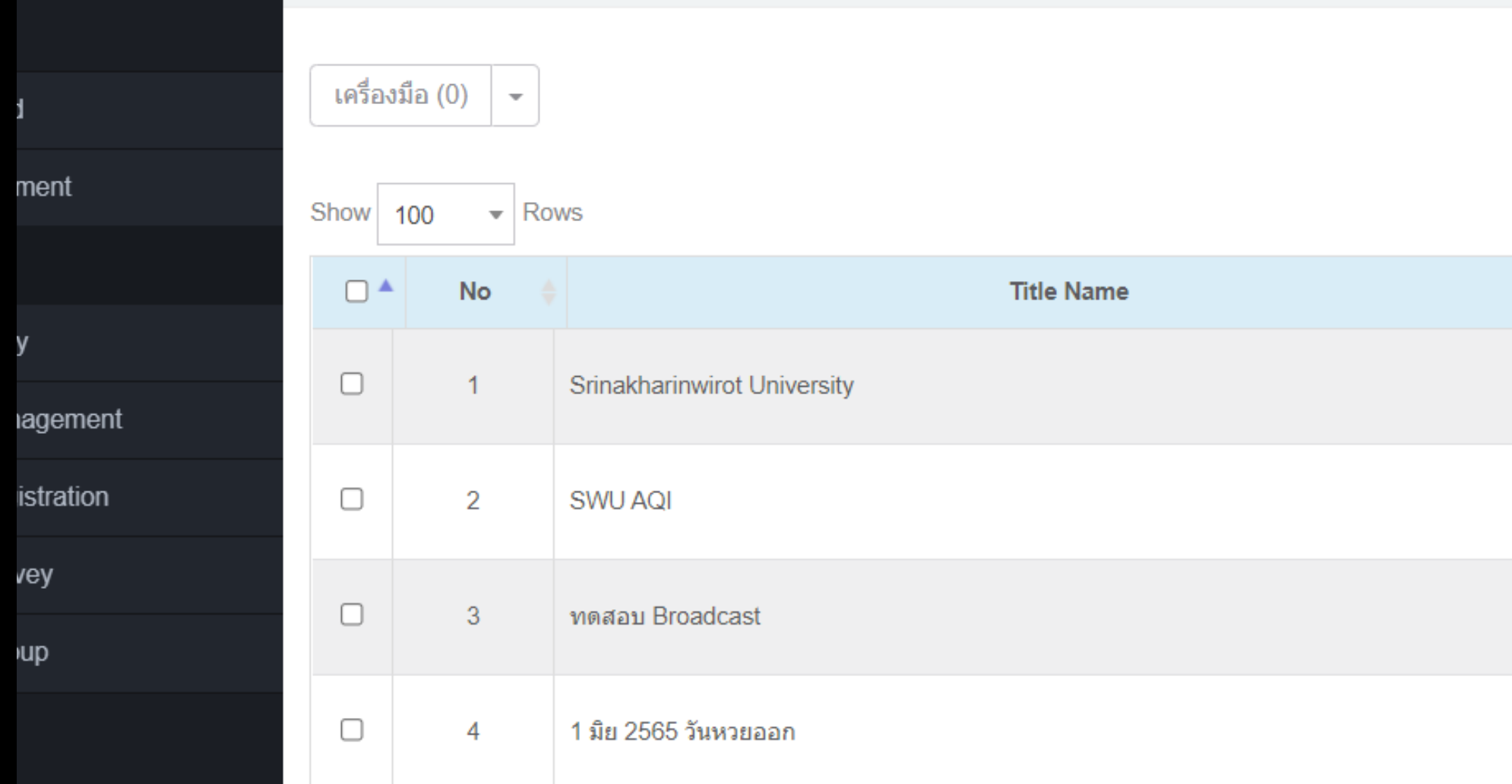

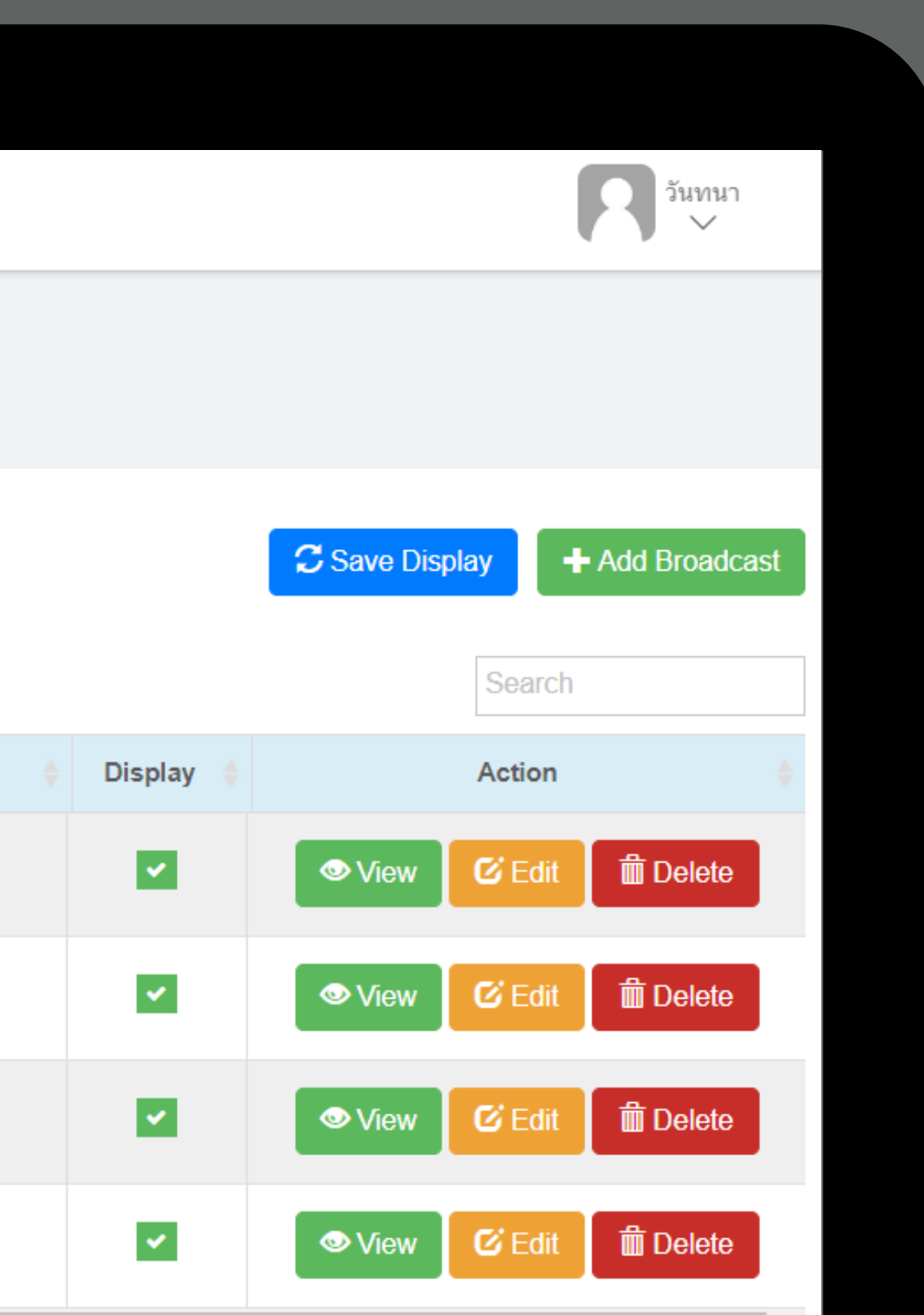

## + Add Broadcast

## ้ คลิกปุ่ม + เพื่อทำการสร้าง Broadcast

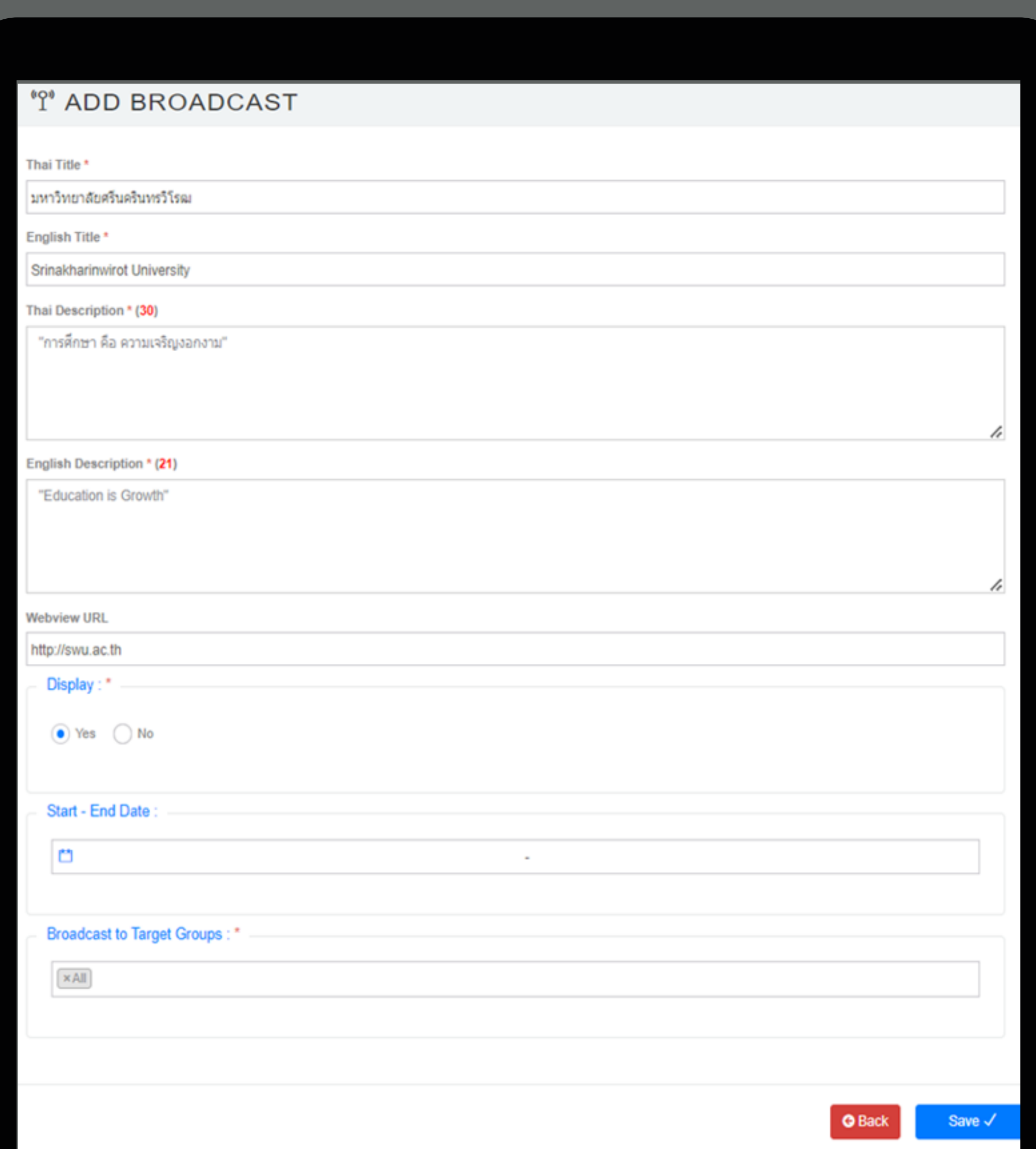

# แสดงBroadcast บนแอฟ SWU Mobile

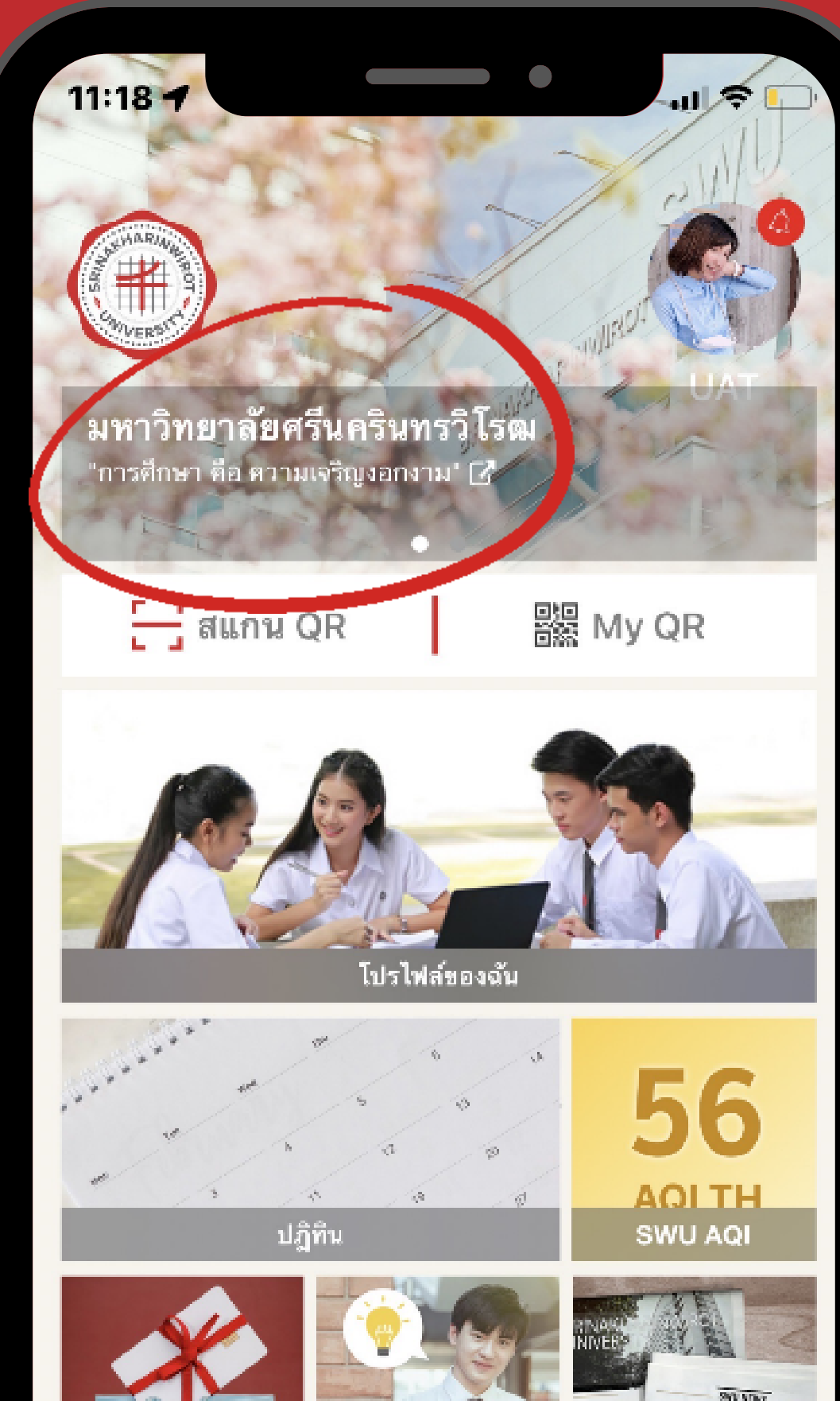

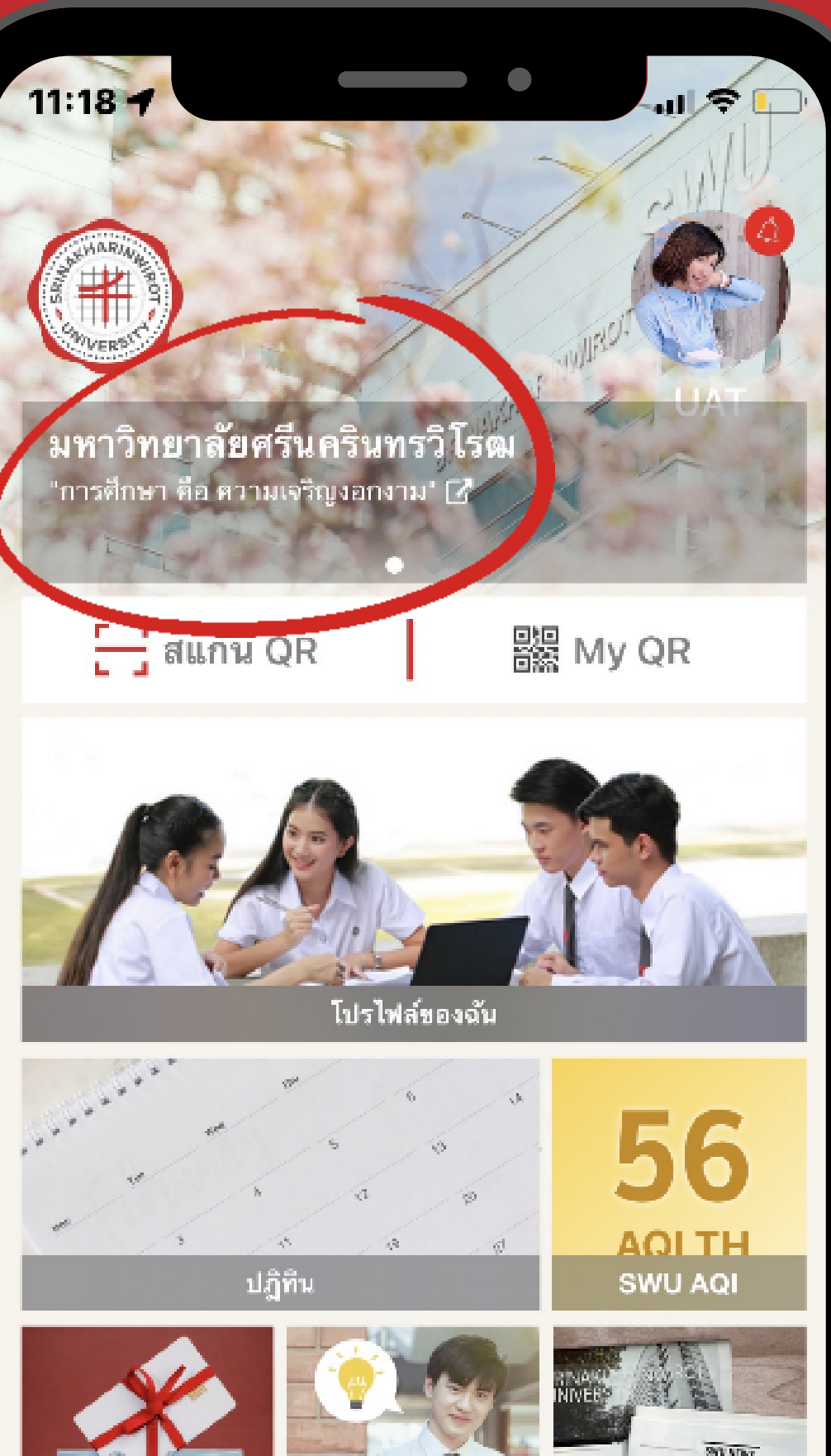

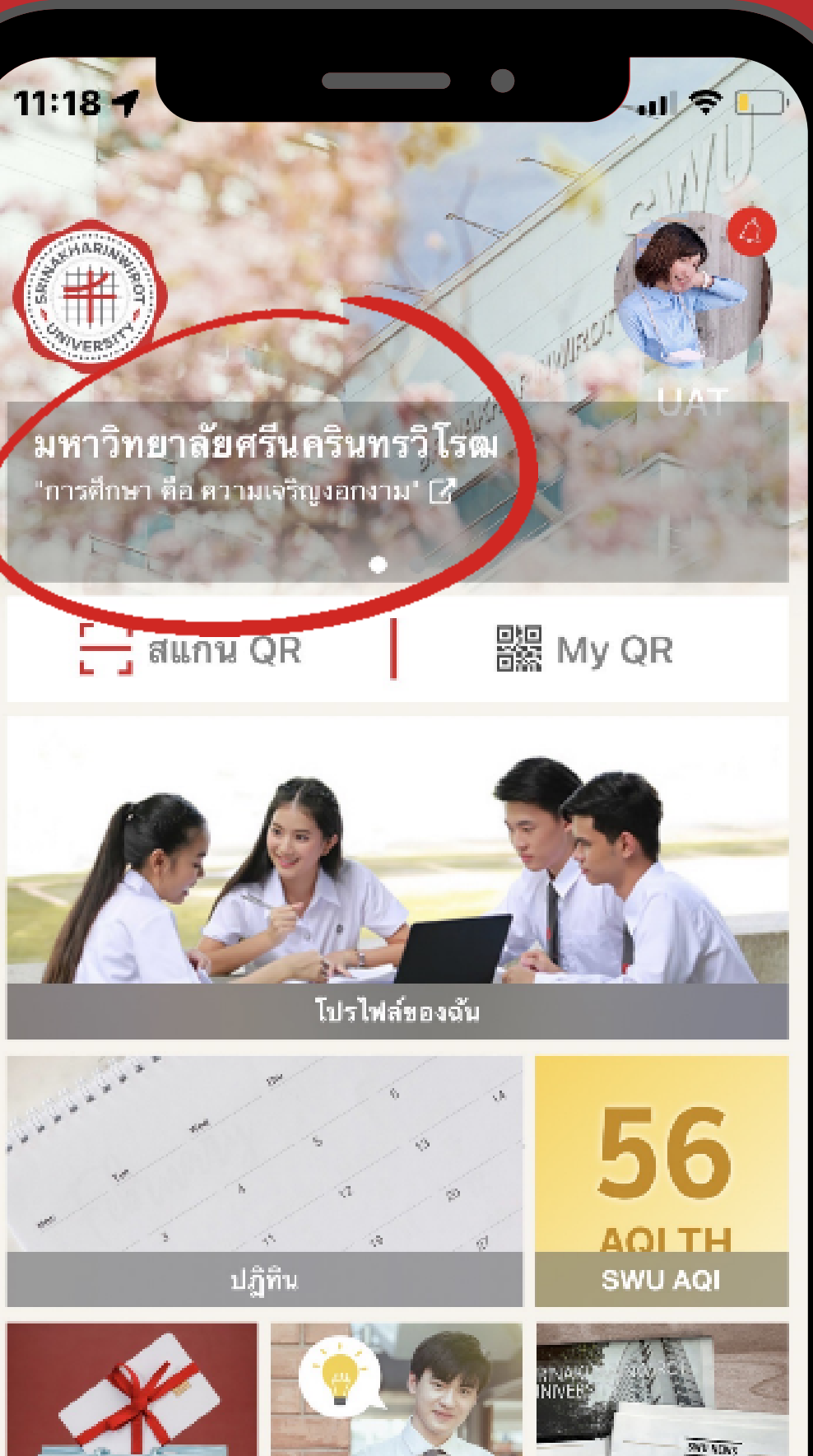

# Event Management

#### VERSION 4.0.0

 $\sim$ <sup>7</sup> Analytic

#### **MAIN MENU**

- **In** Dashboard
- ← Announcement
- Broadcast
- 門 Event Management
- F Event Registration
- 同 Poll & Survey
- **C** Target Group

#### **E EVENT MANAGEMENT**

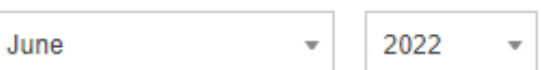

#### **June 2022**

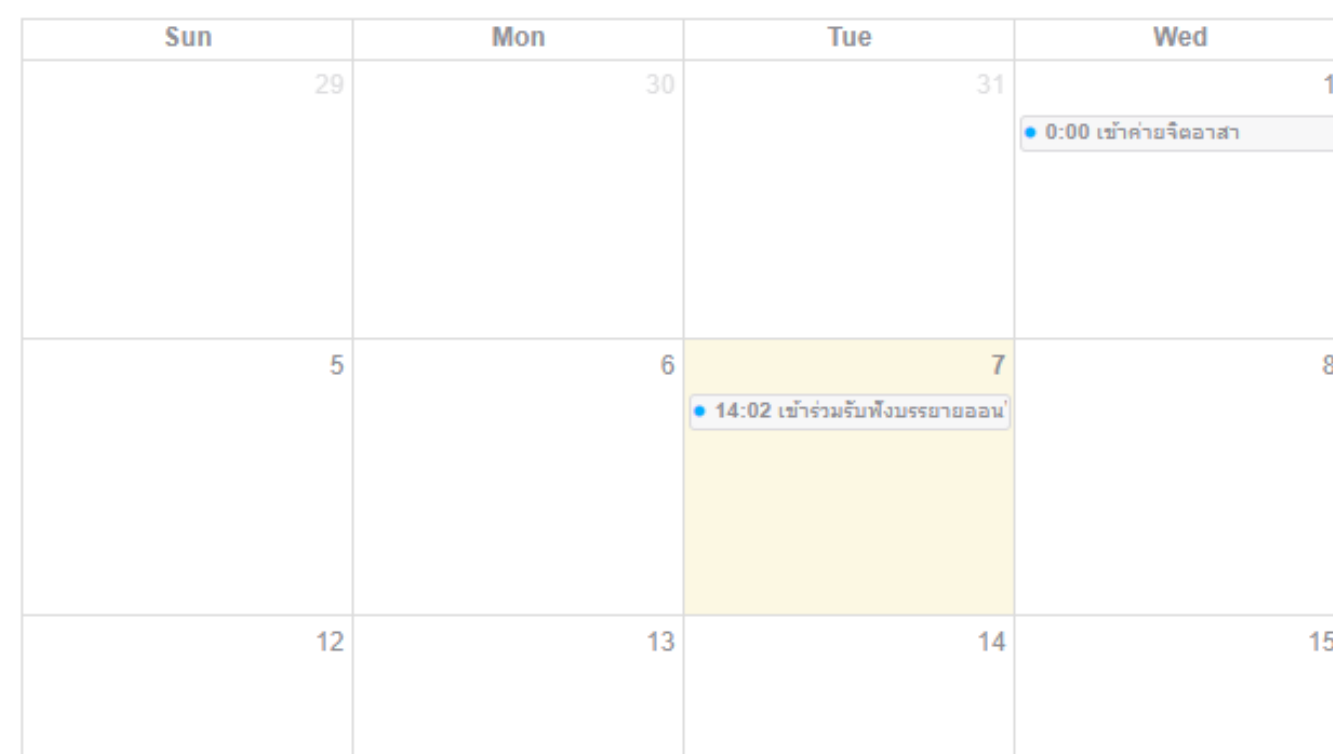

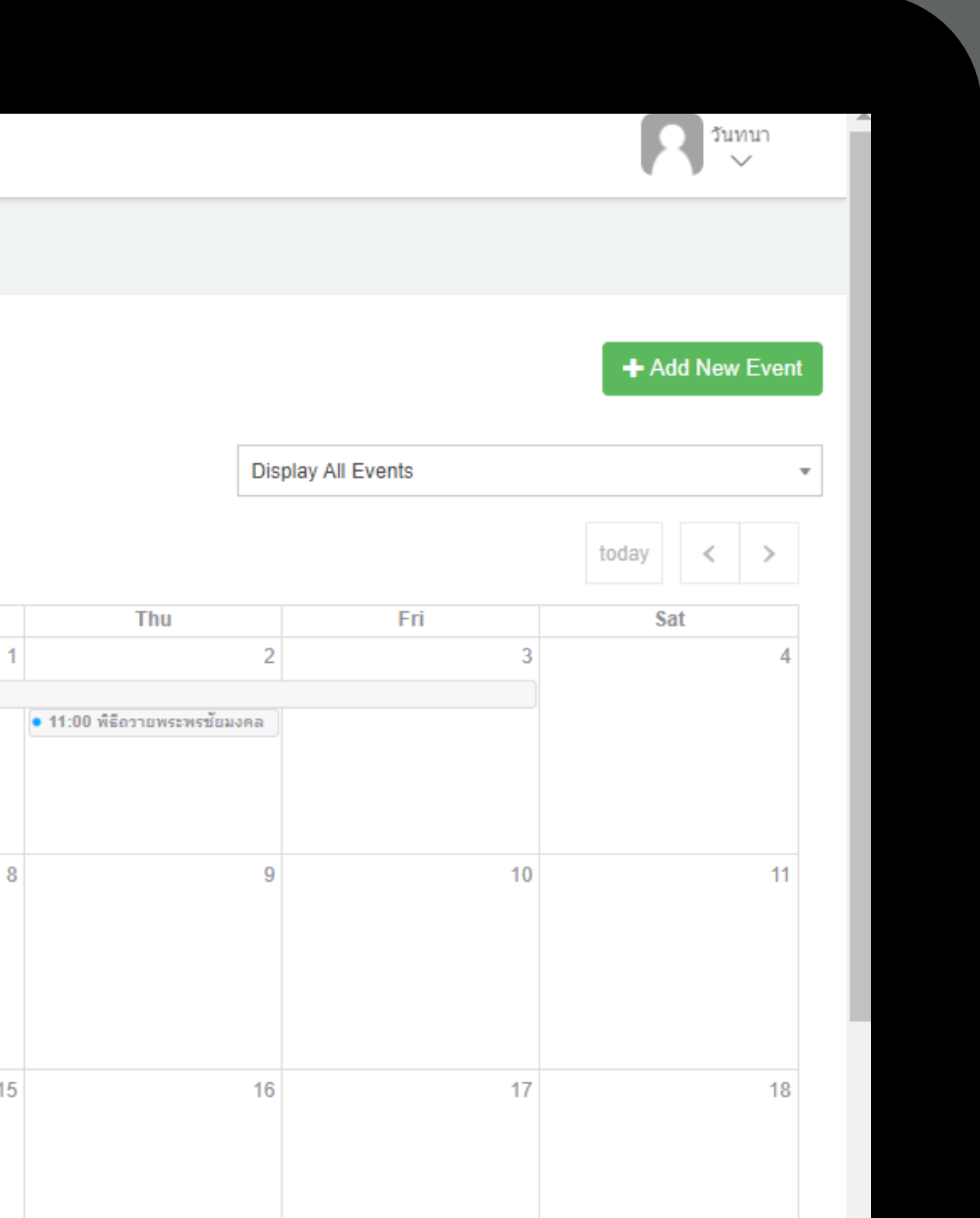

## + Add New Event

## คลิกปุ่ม + เพื่อทำ การสร้าง Event Mangement

### 門 EVENT MANAGEMENT

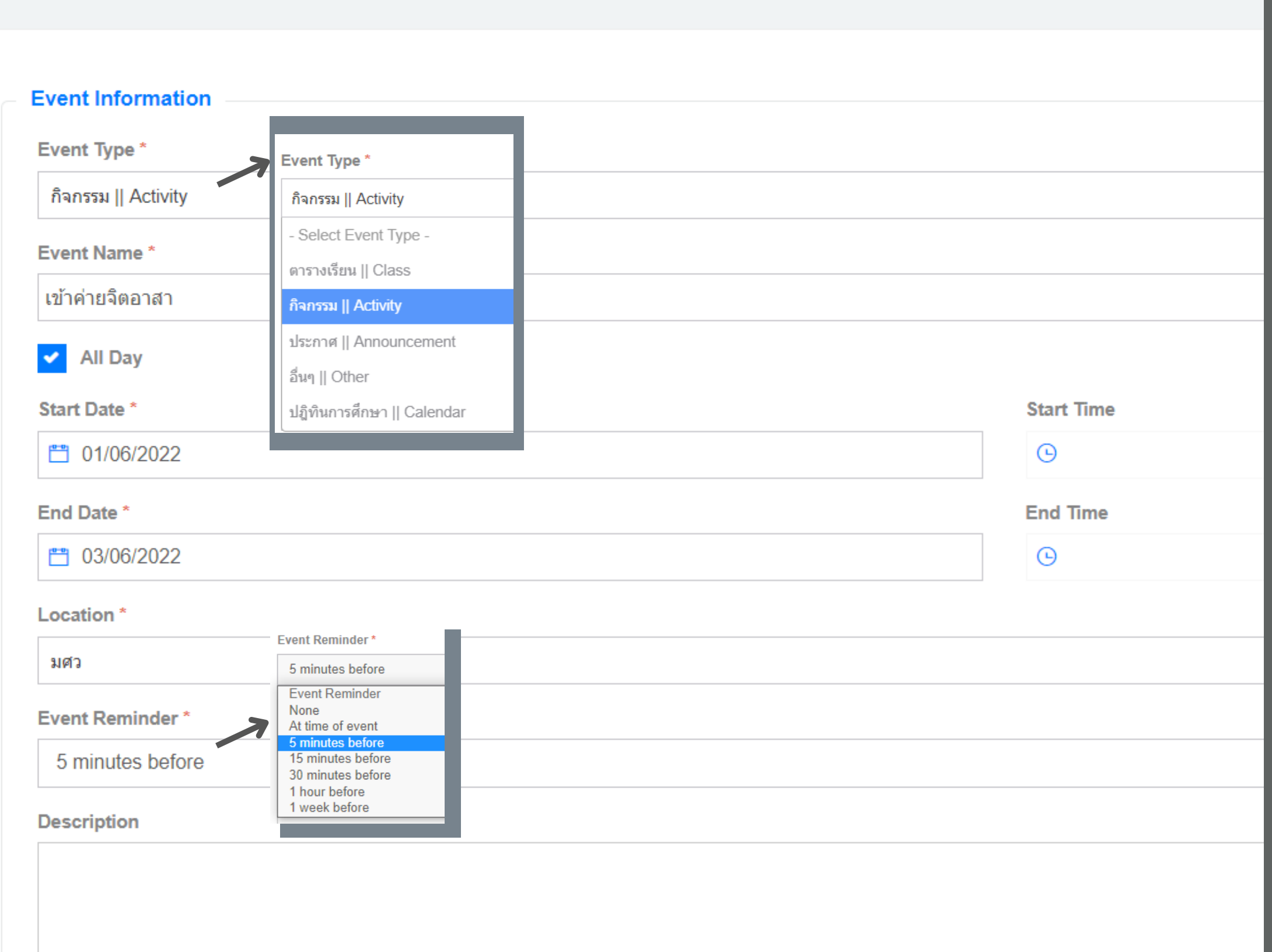

# สร้าง Event Mangement<br>(ต่อ)

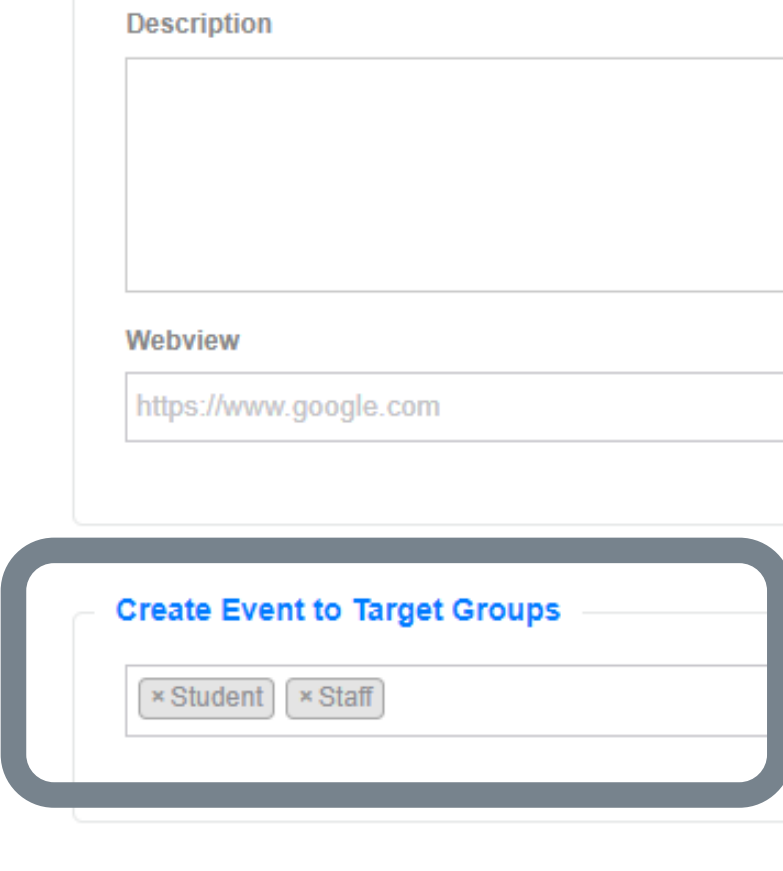

#### **Notification Information**

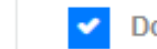

Do you want to sent push notification

Notification Date\*

□ 07/06/2022

Notification Description\*

กิจกรรมเริ่มแล้ว

#### Notification Time\*

⊙ 15:16

## แสดงปฏิทินกิจกรรม บนแอฟ SWU Mobile11:28  $\blacktriangleleft$

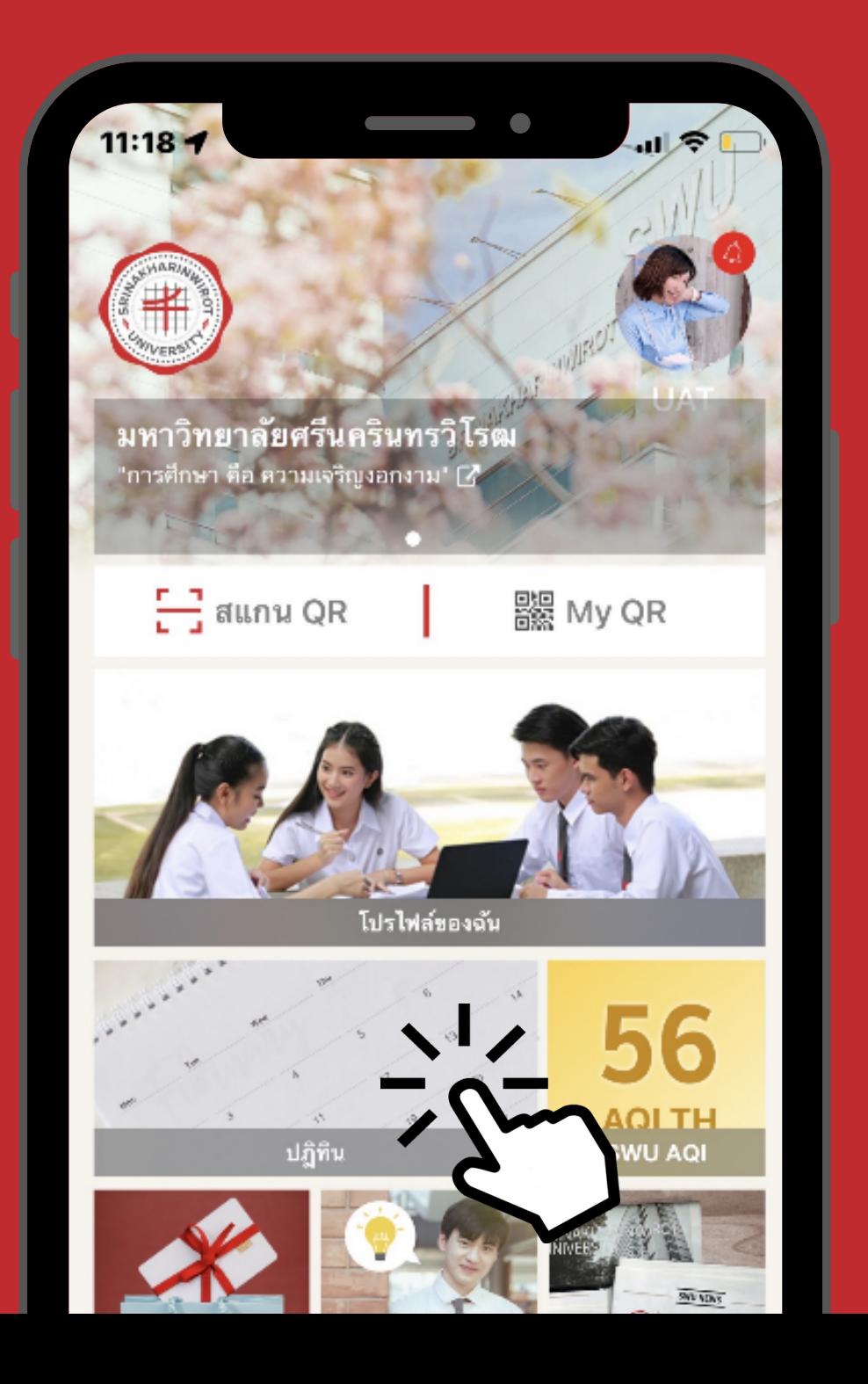

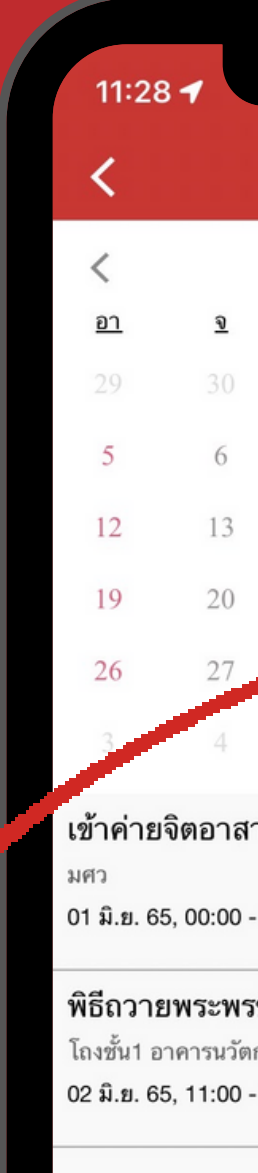

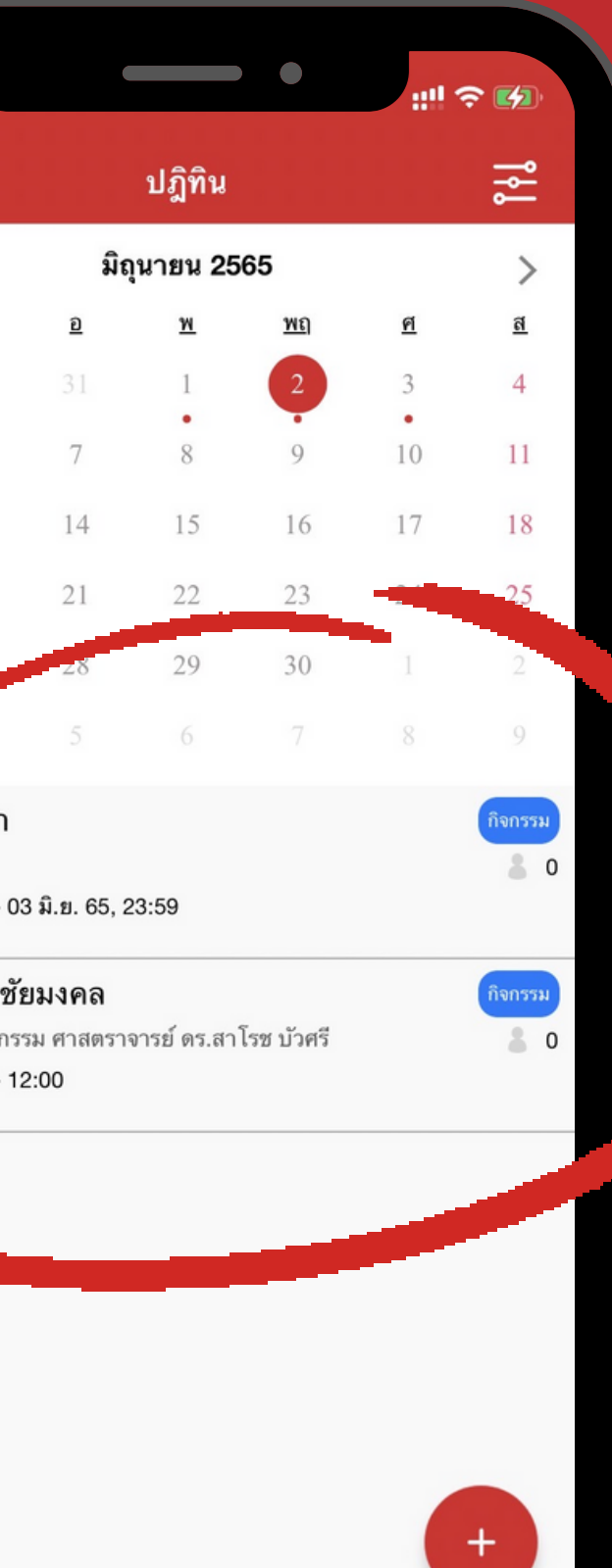

# Event Registration

**ADD EVENT REGISTRATION** 

### + Add Event Registration

## คลิกปุ่ม + เพื่อทำการสร้าง **Event Registration**

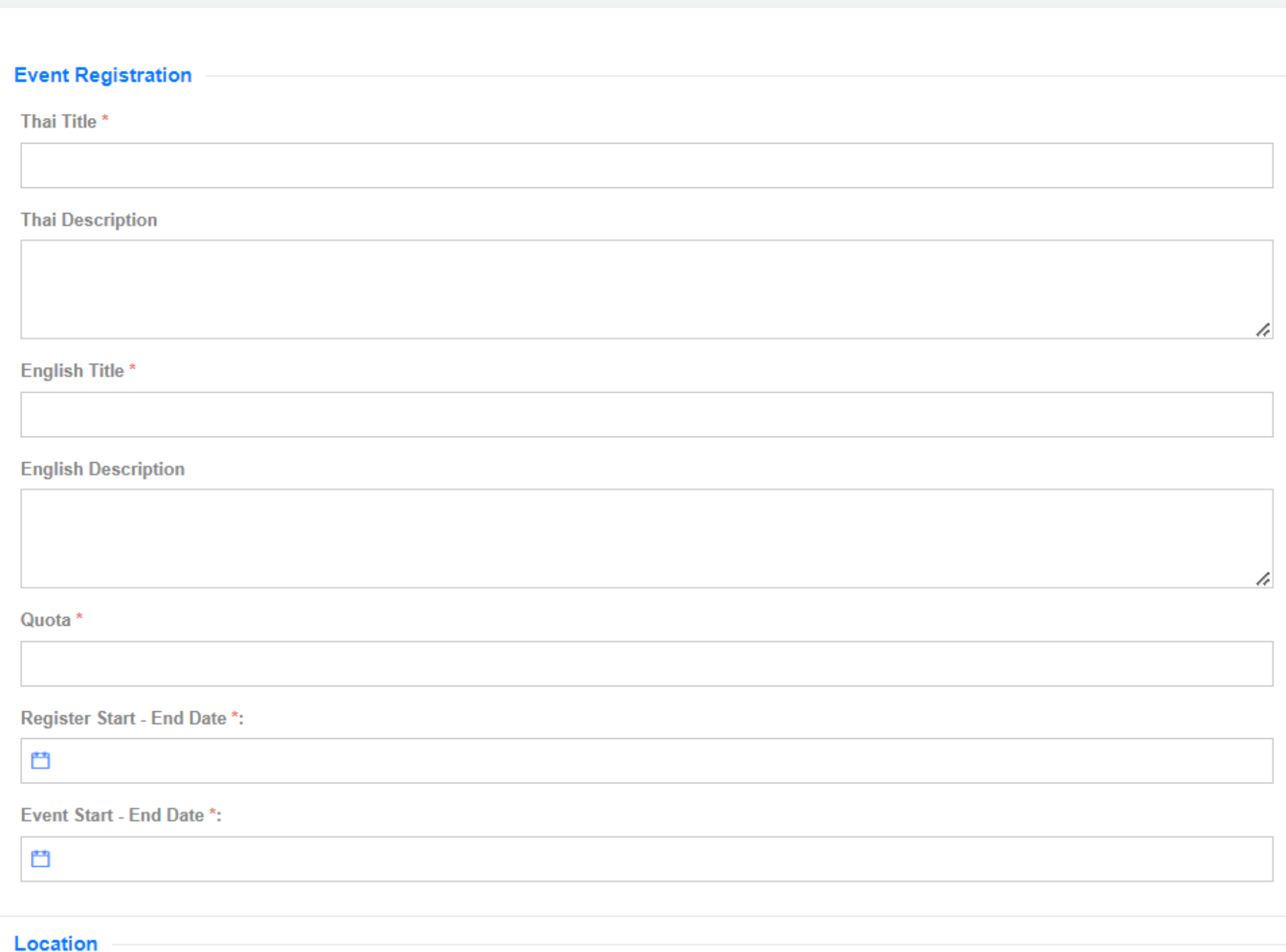

Place Name\*

#### **Push Notification Information**

**Push Notification Message** 

#### Push Notification Date-Time<sup>\*</sup>

2022-05-25 15:22:2

凸

• Not send notification

Target Group

Upload user list

### หน้าจอการบันทึก ้<br>เพิ่มลงทะเบียน และcheck in กิจรรม

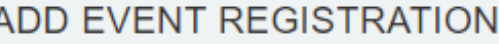

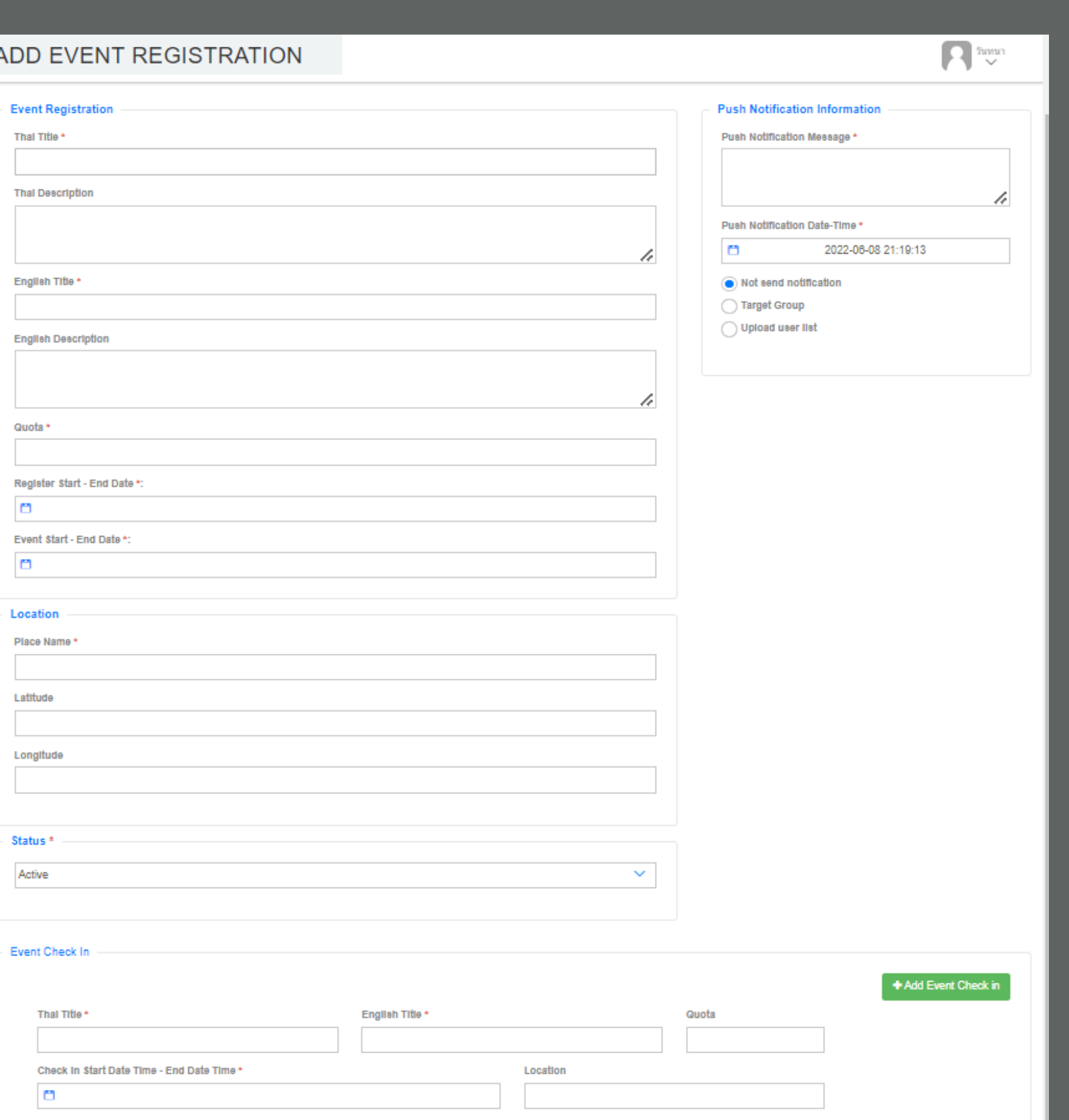

Save  $\checkmark$ 

## การบันทึกเพิ่มลงทะเบียน และcheck in กิจกรรม

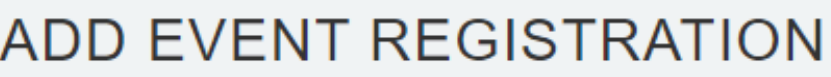

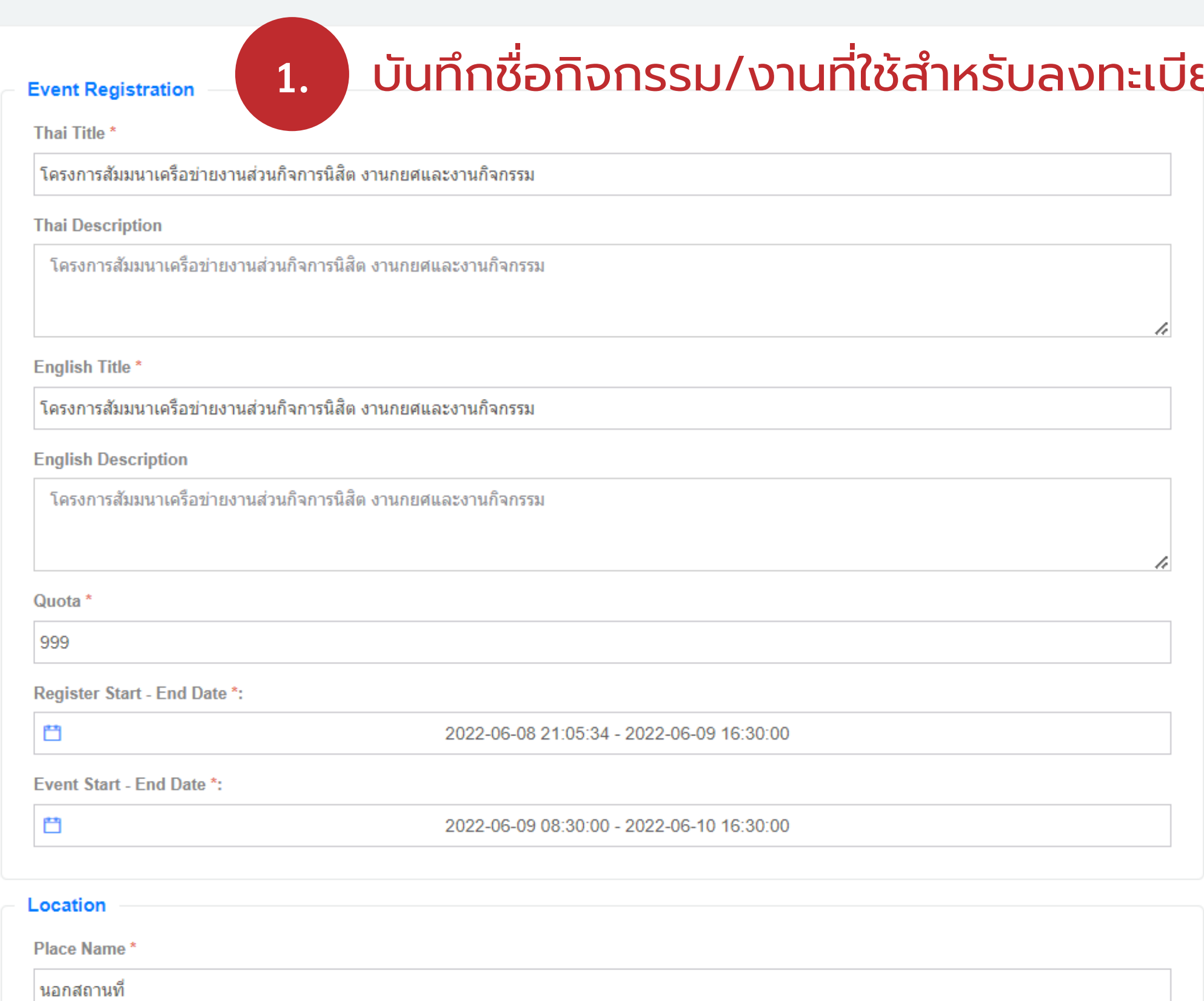

#### IJU

#### **Latest Push Notification**

Lastest sending announcements to Target Group : -Push Notification Date-Time : 2022-06-09 13:30:00 - Notification Details : เชิญเข้าร่วมโครงการสัมมนาเครือข่ายงานส่วนกิจการนิสิ  $\mathfrak{g}_1$ 

#### **Push Notification Information**

**Push Notification Message\*** 

**Push Notification Date-Time\*** 

門

2022-06-08 21:18:31

( ) Not send notification

● Target Group

◯ Upload user list

◯ Registrered users

**Target Group\*** 

 $\times$  Staff

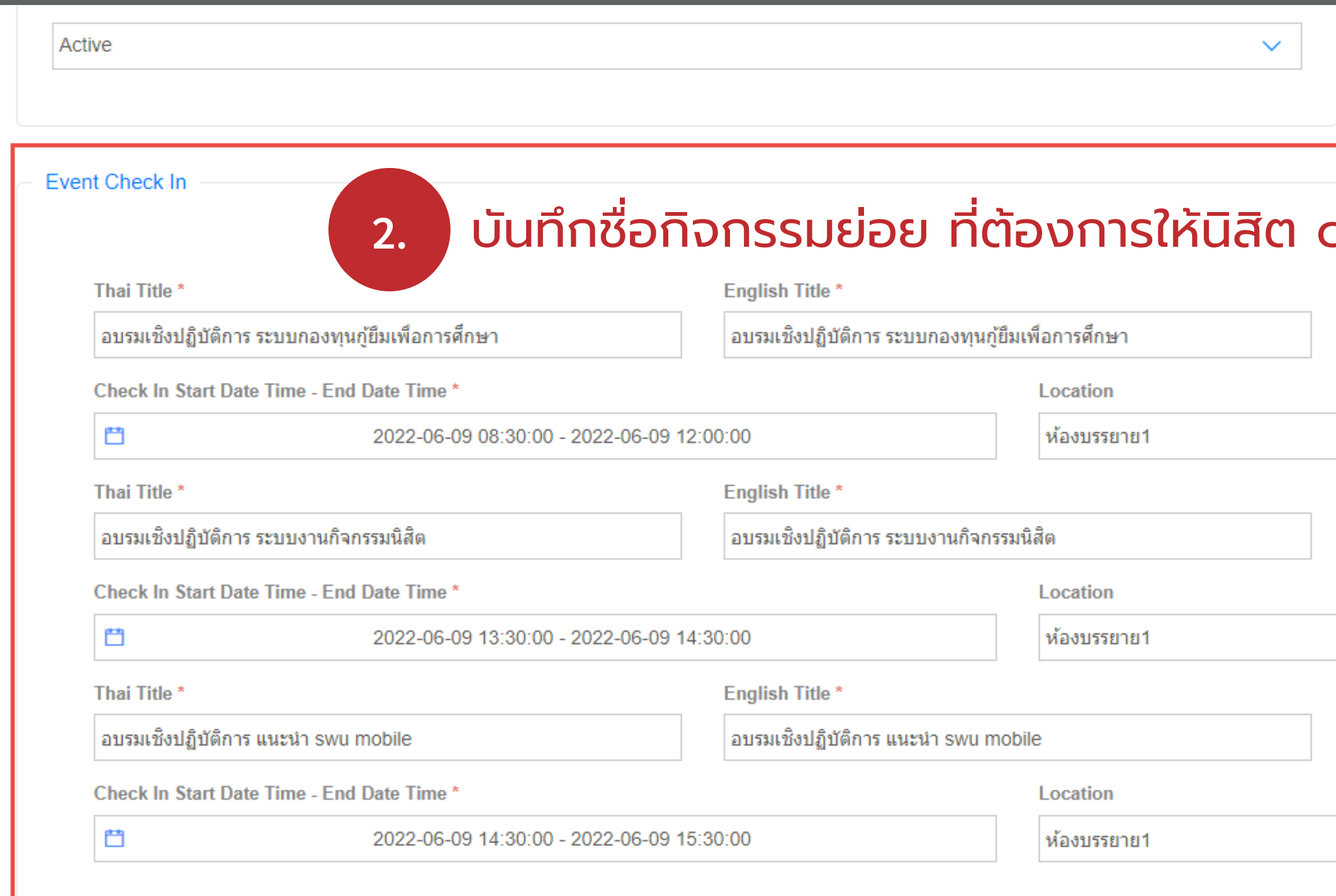

Save & Next √ **O** Back

# บันทึกเพิ่มลงทะเบียน และcheck in กิจกรรม (ต่อ)

![](_page_25_Figure_3.jpeg)

## ส่งข้อความแจ้งเตือน uu Swu mobile

![](_page_26_Picture_1.jpeg)

การแจ้งเตือน ● โครงการสัมมนาเครือ 08/06/2565 09:36 PM ข่ายงานส่วนกิจการนิสิต งา ็นกยศและงานกิจกรรม ิลงทะเบียนเข้าร่วมโครงการสัมมนาเครือข่ายงานส่วน กิจการนิสิต 08/06/2565 09:12 PM **PERSON** ข่ายงานส่วนกิจการนิสิต งา ็นกยศและงานกิจกรรม ้เชิญเข้าร่วมโครงการสัมมนาเครือข่ายงานส่วนกิจการนิสิต <u>ีเข้</u>าร่วมรับฟังบรรุยาย 07/06/2565 02:12 PM ้ออนไลน์ หัวข้อเรื่อง

"Sustainable Smart **University" Tuesday,** June  $7 \cdot 1:30 - 3:30$ pm

21:38

 $\blacksquare$  4G  $\blacksquare$ 

# สร้าง QR Registration สำหรับลงทะเบียน คลิกปุ่ม **BRA Registration**

![](_page_27_Picture_1.jpeg)

![](_page_27_Picture_40.jpeg)

## สร้าง QR Check in คลิกปุ่ม

![](_page_28_Picture_2.jpeg)

### ■ QR Check in

## Scan QR Registration บนแอฟ SWU Mobile

![](_page_29_Picture_16.jpeg)

![](_page_29_Picture_17.jpeg)

# ีพิมพ์สรุปรายชื่อ ผู้เข้าลงทะเบียน และ check in เข้าร่วมกิจกรรม

#### LI VIEW REPORT EVENT REGISTRATION

Title : [ พิธีถวายพระพรชัยมงคล เนื่องในวันเฉลิมพระชนมพรรษา ] ลงทะเบียนอีเวนท์ | [ พิธีถวายพระพรชัยมงคล เนื่องในวันเฉลิมพระชนมพรรษา ] Event Registration

Registration Period: 2022-06-02 11:10:48 to 2022-06-02 12:00:00

Event Period : 2022-06-02 11:10:48 to 2022-06-02 12:00:00 Location : โถงชั้น 1 อาคารนวัตกรรมฯ

Number of paticipants: 2/999 Status: Active

![](_page_30_Picture_38.jpeg)

![](_page_30_Figure_7.jpeg)

**Computer Center** 

# ตัวอย่าง ใบรายชื่อผู้ลงทะเบียนเข้าร่วมกิจกรรม

![](_page_31_Picture_35.jpeg)

![](_page_31_Figure_2.jpeg)

# ตัวอย่าง ใบรายชื่อผู้เข้าร่วมกิจกรรม

![](_page_32_Picture_12.jpeg)

![](_page_32_Picture_13.jpeg)

## ใบรายชื่อผู้เข้าร่วมกิจกรรมเข้าระบบSUPREME 2019

ปรับแต่งไฟล์ตามรูปแบบที่กำหนด แล้วนำ เข้าระบบ SUPREME 2019 มอดูลงานกิจกรรม

 $-1.9.89.9.1222$ 

![](_page_33_Picture_45.jpeg)

![](_page_33_Picture_46.jpeg)

![](_page_33_Picture_47.jpeg)

# Polls and Surveys

### + Add Poll and Survey

## ้คลิกปุ่ม + เพื่อทำการสร้าง polls and Surveys

### **Z** POLLS AND SURVEYS

![](_page_34_Picture_25.jpeg)

+ Add Poll and Survey

Search

![](_page_34_Picture_26.jpeg)

![](_page_35_Picture_31.jpeg)

![](_page_35_Picture_32.jpeg)

#### **Adding Image**

![](_page_35_Picture_3.jpeg)

\* File type is .png or .jpg.

Anonymous  $\bigcirc$  Yes  $\bigcirc$  No  $\;\;$ \*\* คำเดือน กรณีคลิก Yes ในช่อง Anonymous ระบบจะไม่แสดงรายชื่อผู้โหวตในหน้า Report

 $\bigcirc$  Back

![](_page_35_Picture_9.jpeg)

![](_page_36_Picture_25.jpeg)

![](_page_36_Picture_26.jpeg)

![](_page_36_Picture_27.jpeg)

![](_page_36_Picture_6.jpeg)

## คลิกปุ่ม

**OPreview** 

# IWDPreview polls and Surveys

![](_page_37_Picture_11.jpeg)

![](_page_37_Figure_4.jpeg)

# คลิกปุ่ม อ Publish เพื่อทำการPubish polls and Surveys

![](_page_38_Picture_14.jpeg)

![](_page_38_Figure_2.jpeg)

## แสดงผลบนแอฟ SWU Mobile

![](_page_39_Picture_1.jpeg)

![](_page_39_Picture_2.jpeg)

![](_page_39_Picture_3.jpeg)

![](_page_39_Picture_4.jpeg)

# คลิกปุ่ม • Report เพื่อดูผล polls and Surveys

#### **Ø REPORT POLLS AND SURVEYS**

![](_page_40_Picture_22.jpeg)

![](_page_40_Picture_23.jpeg)

Export (.xlsx) Version 2

#### **O** Back to Manange Poll and Surv

มศว

มศว

![](_page_40_Picture_24.jpeg)

### Export (.xlsx) Version 2

## คลิกปุ่ม เพื่อพิมพ์รายงาน polls and Surveys

![](_page_41_Picture_17.jpeg)

# **TARGET GROUP**

## สำ นักคอมพิวเตอร์ รับผิดชอบจัดทำไฟล์ ้ และนำเข้าระบบให้

### **♦ TARGET GROUP**

 $D_{0110}$ 

 $Chow 40$ 

![](_page_42_Picture_110.jpeg)

+ Upload Excel

Search

**Action Target Group Desc Status** All **Delete** Active **View View** Student Active Delete Staff Active **Delete View Delete** Professor Active View **Delete** Feedback Manager Active **View Student Year 1** Active **Delete View View** Delete **Target Group Description** Active **Delete** คณะแพทย์(Poll) View Active

![](_page_43_Picture_3.jpeg)

![](_page_43_Picture_4.jpeg)

![](_page_43_Picture_6.jpeg)

นักวิชาการศึกษา **15351**

## ทรัพย์ทวี เพาะบุญ (ออม)

# พบปัญหาการใช้งานระบบ ติดต่อ ส่วนกิจการนิสิต